Today, we would like to talk about how overtime function in SQL Payroll. Click on payroll, maintenance, Maintain Overtime

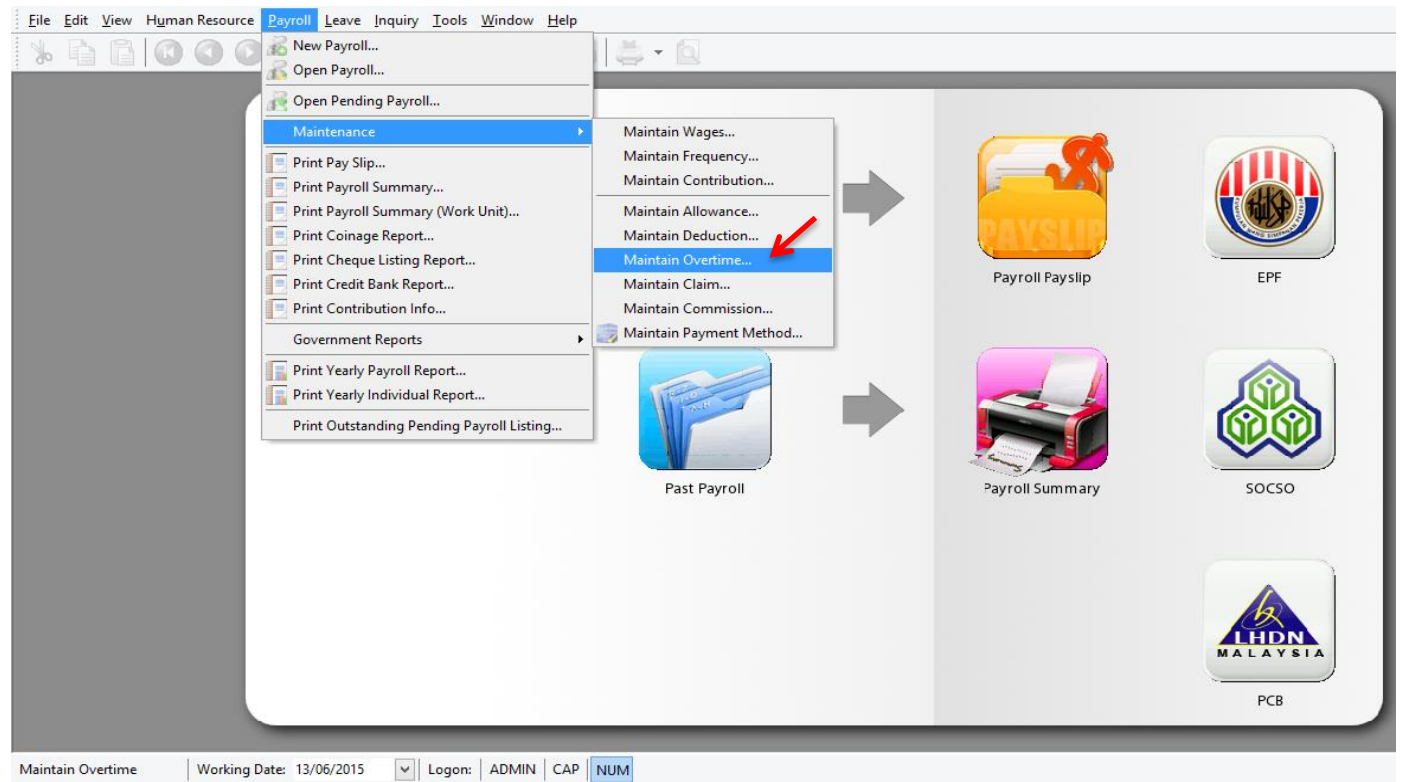

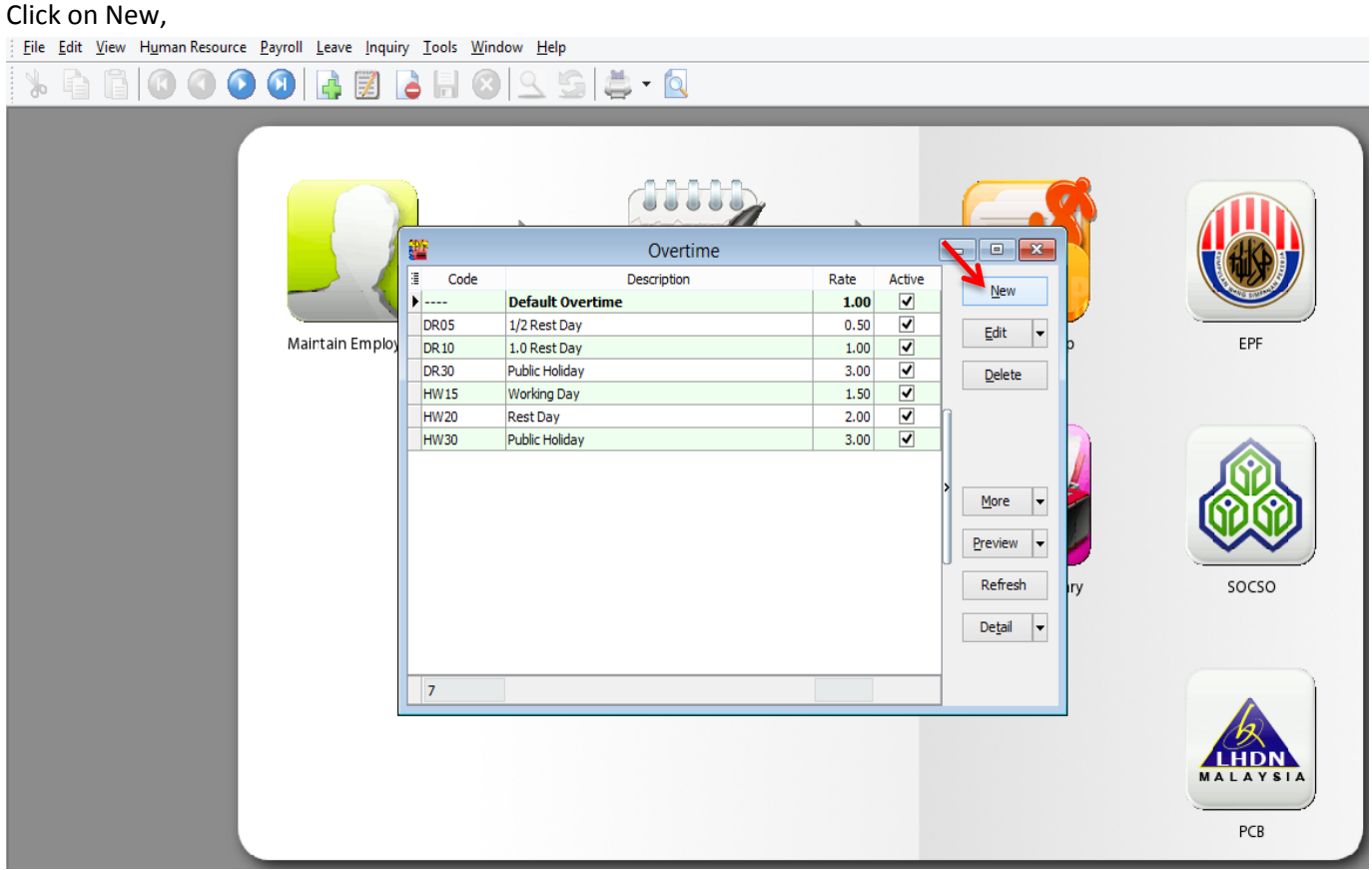

For Example, we need to calculate the overtime of our staff on normal working days hourly, we just need to click on new, put your code and description, key in the overtime rate, and select the unit type for hourly, and tick or untick those contribution will do, after done all, just save will do.

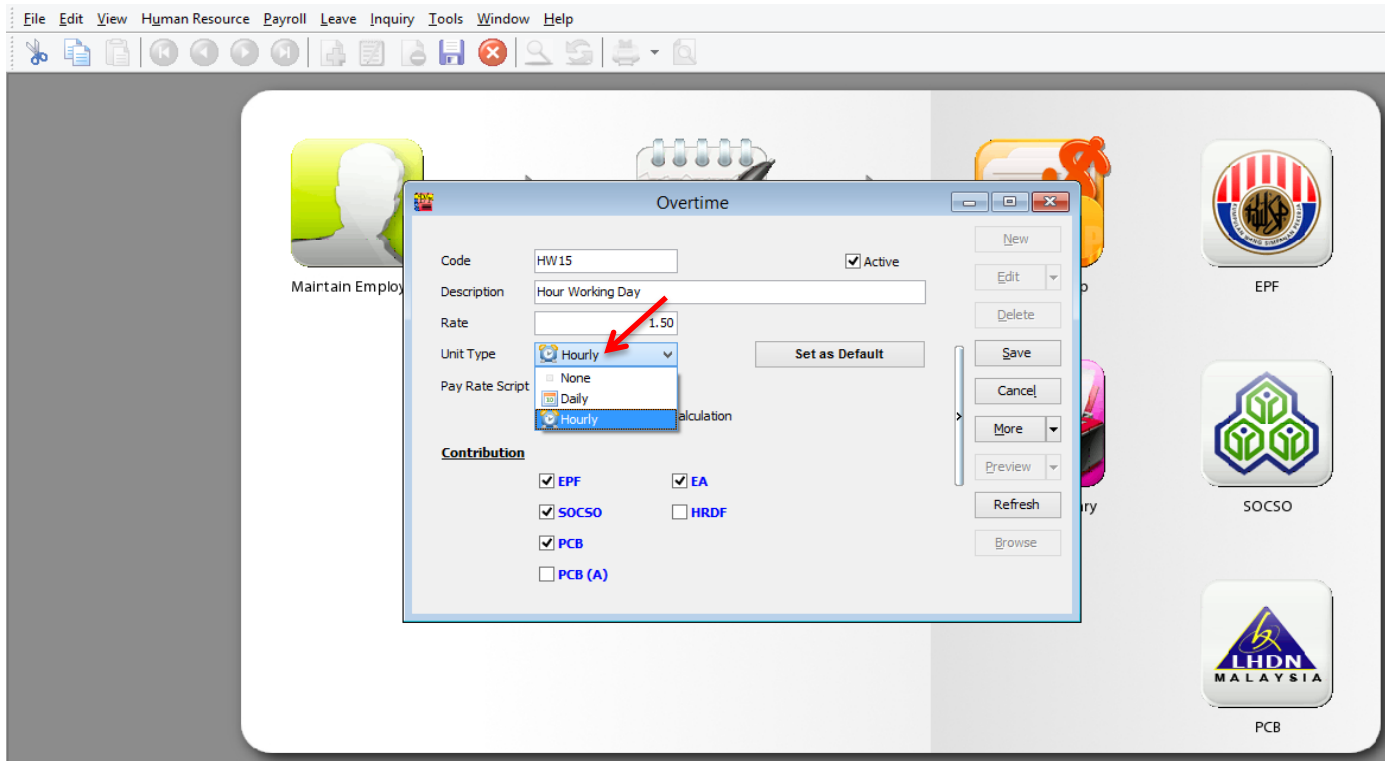

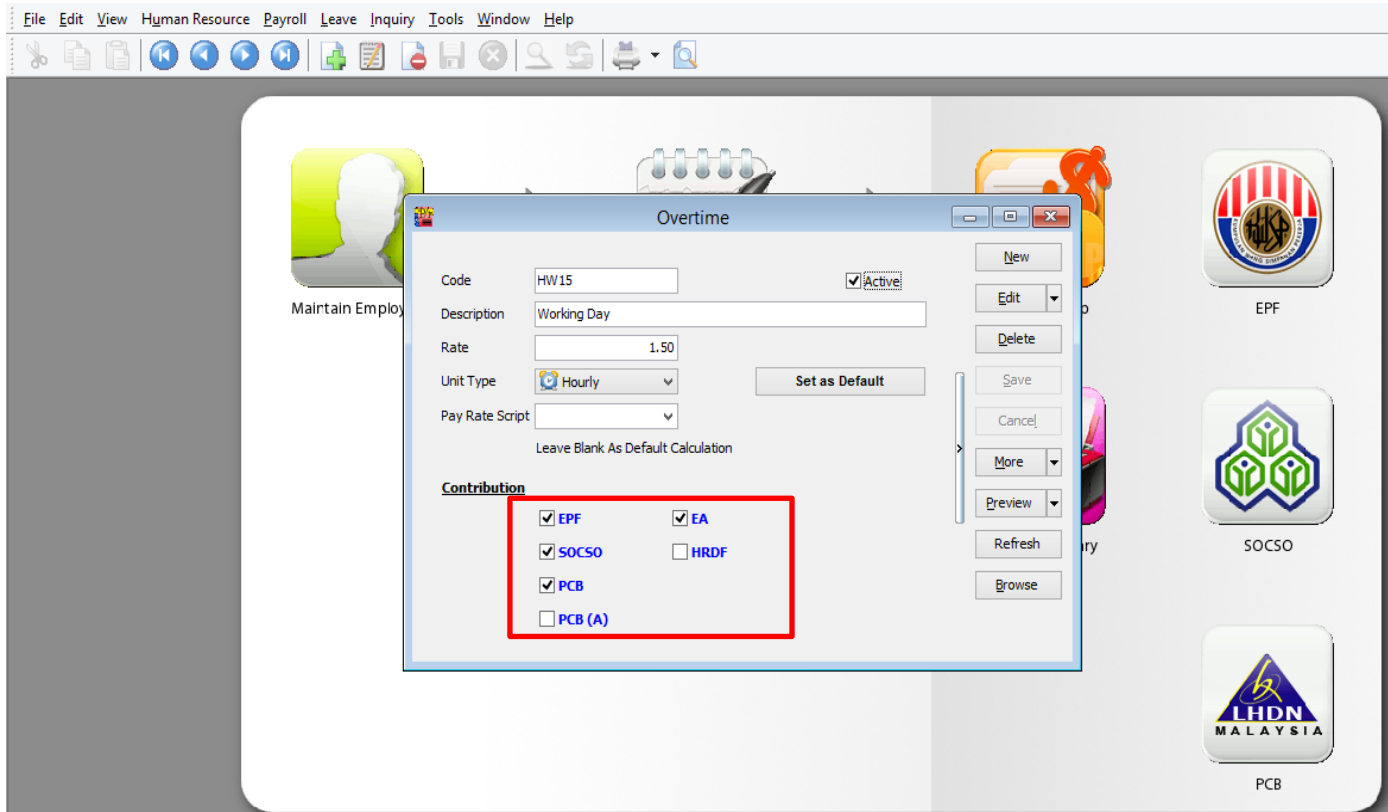

#### Do the same steps for other overtime type will do.

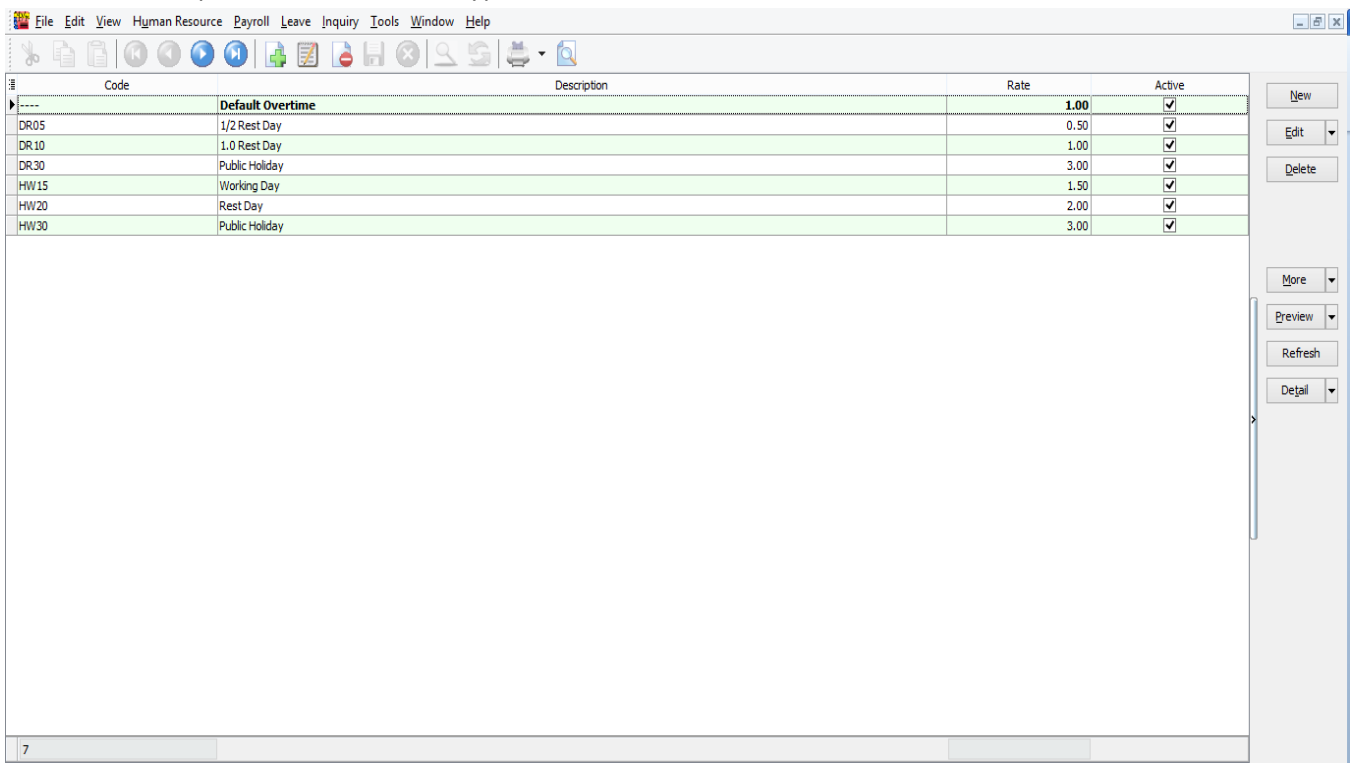

After that, when we need to process the payroll at the month end,

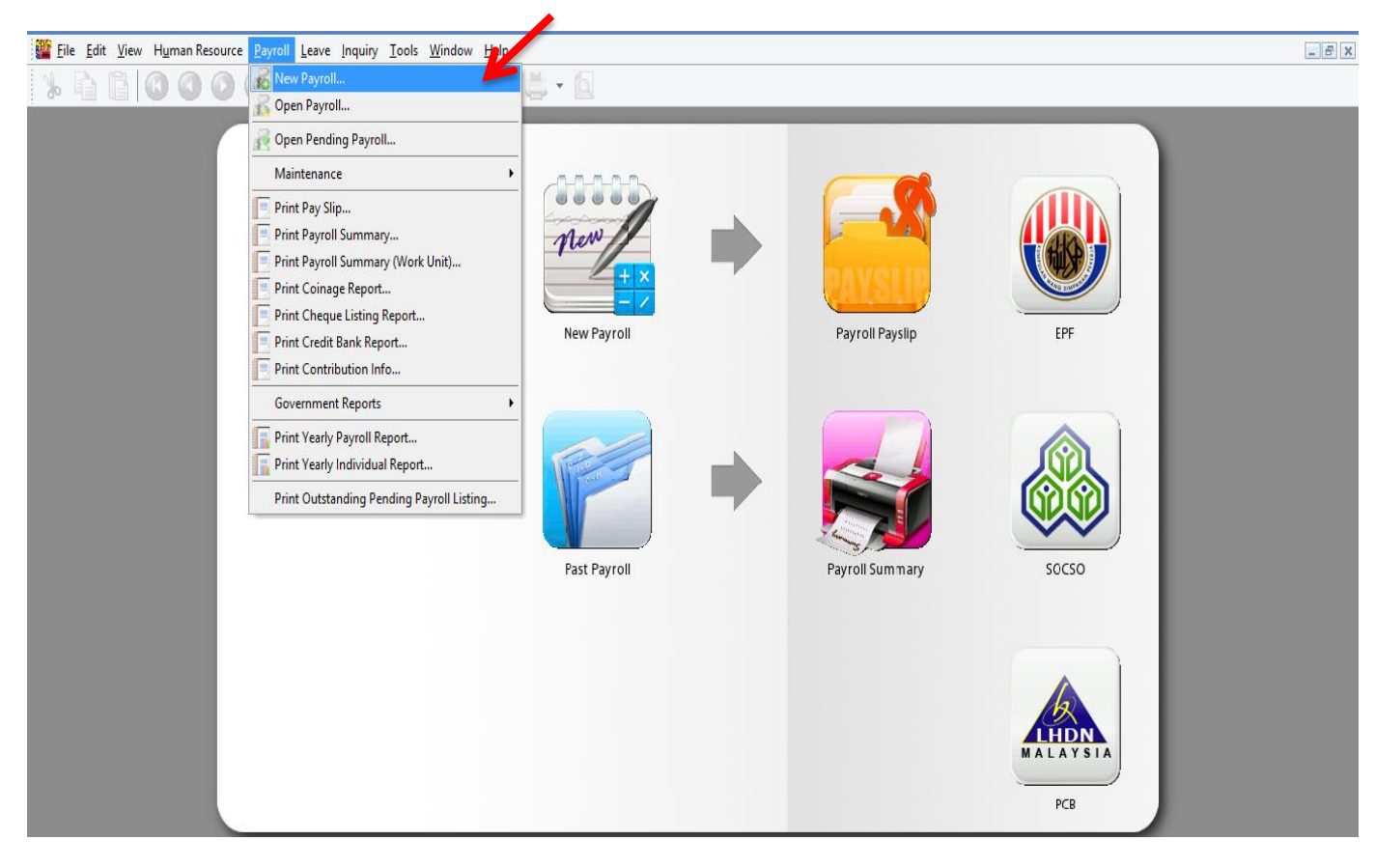

## Click process,

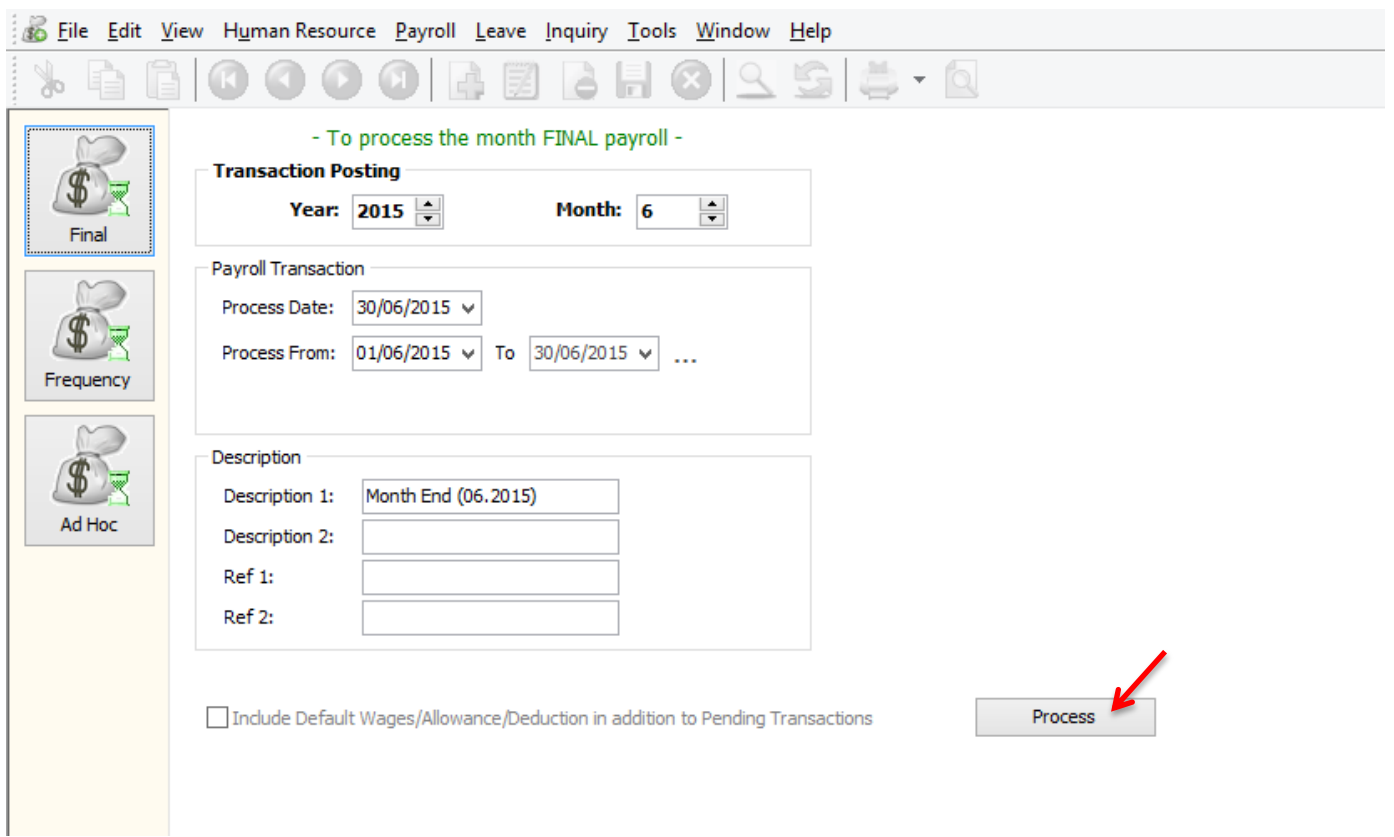

It will comes to this screen, DOUBLE CLICK on one of the employee,

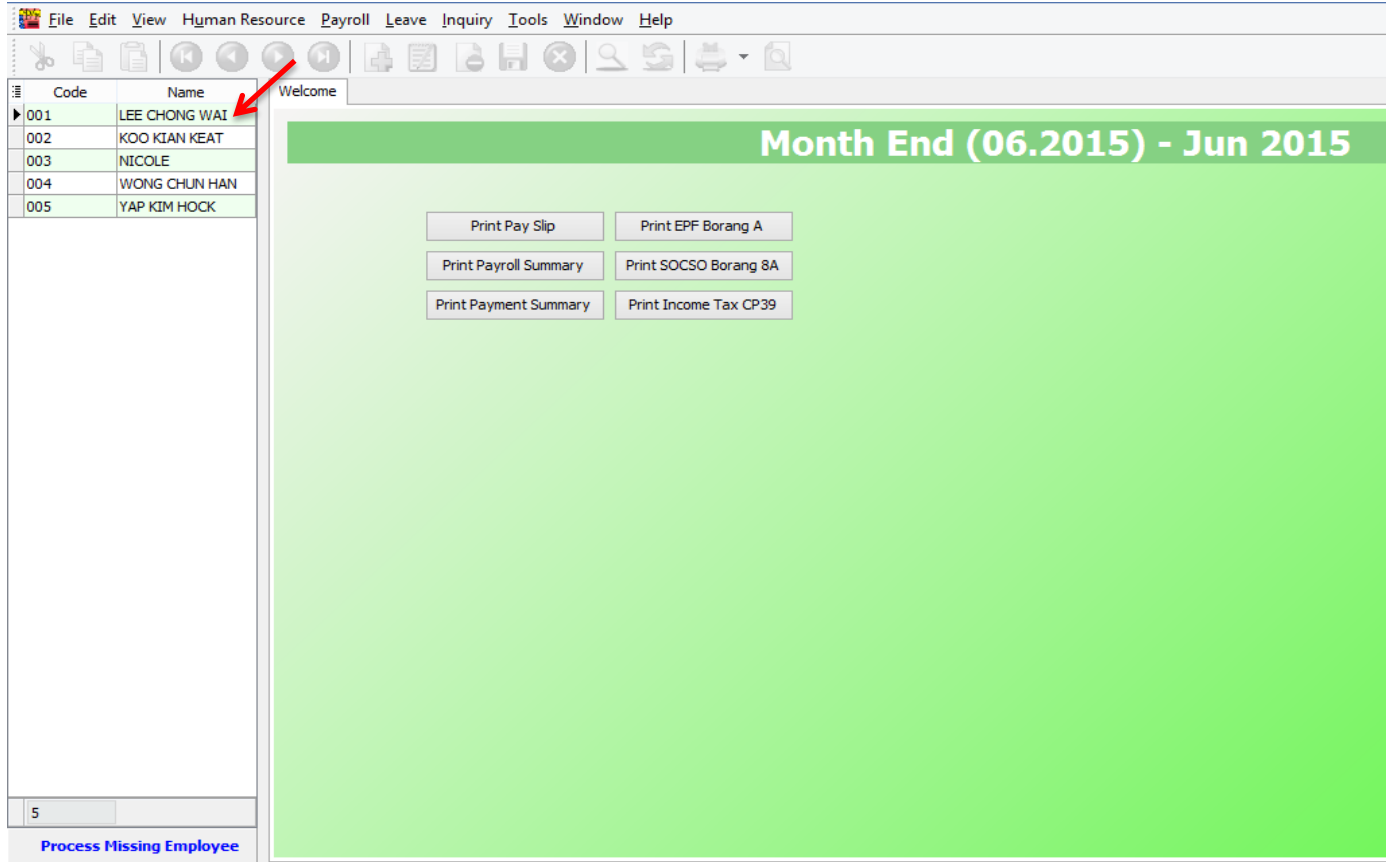

## There is OVERTIME with blue colour word, click on it,

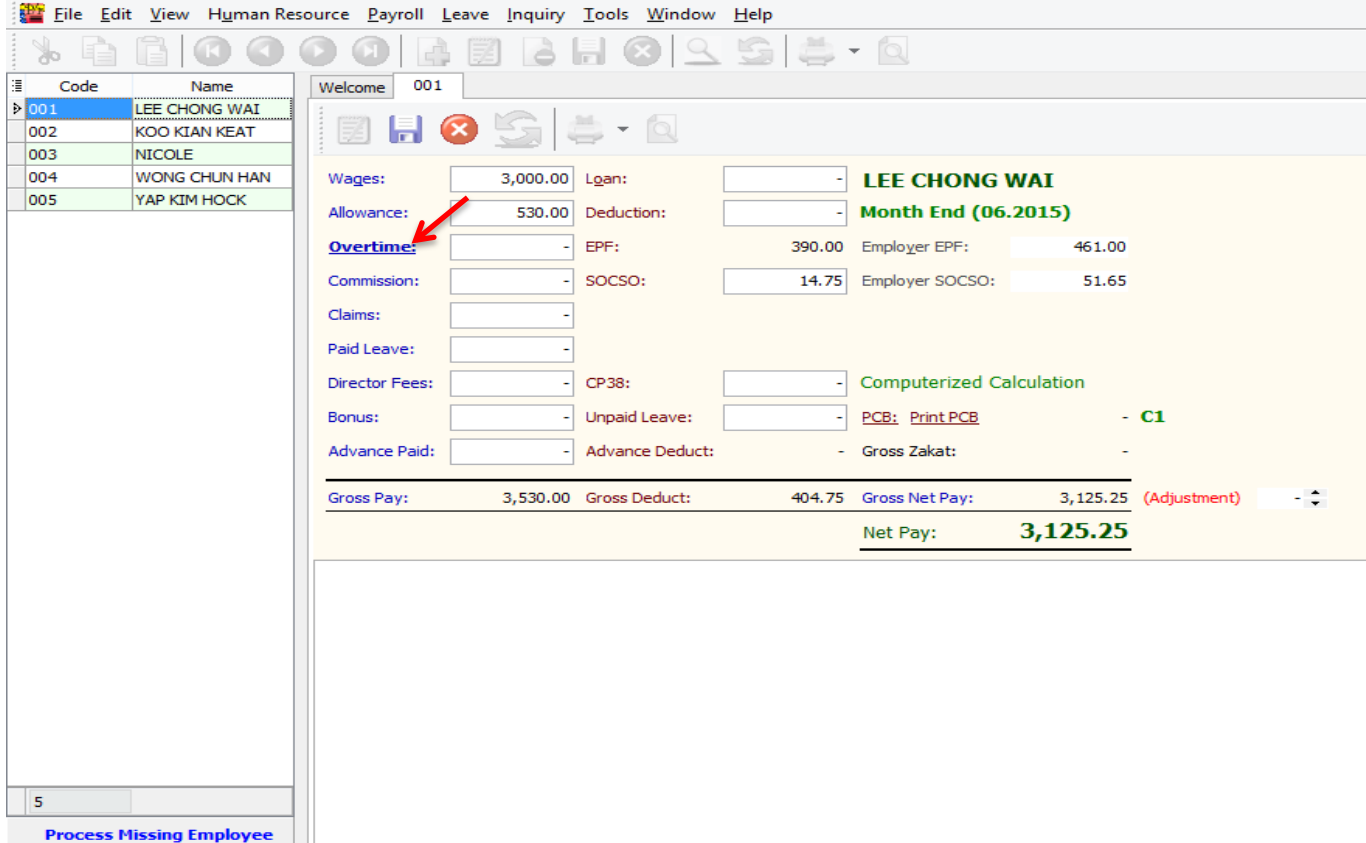

# At the bottom of screen, it comes out a column with overtime,

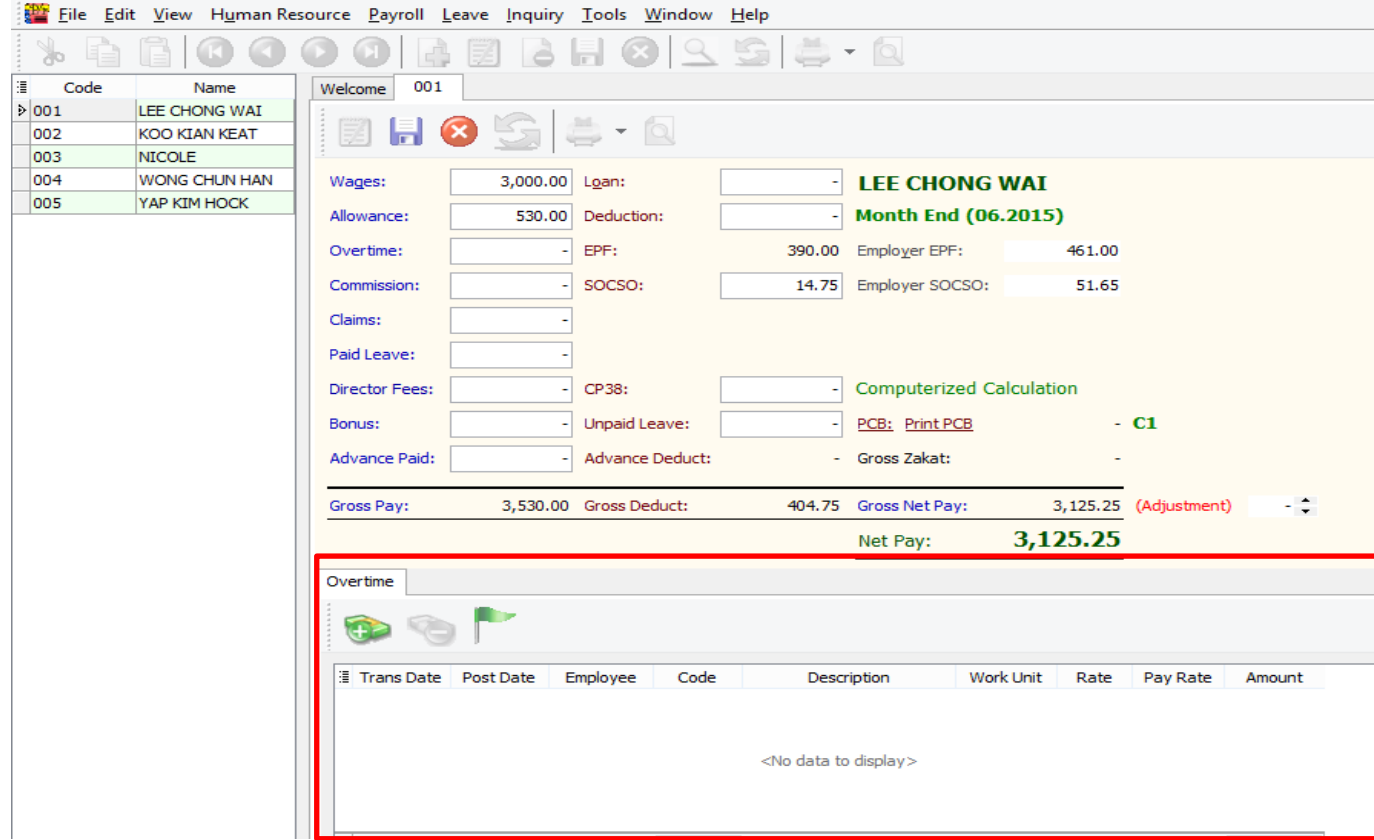

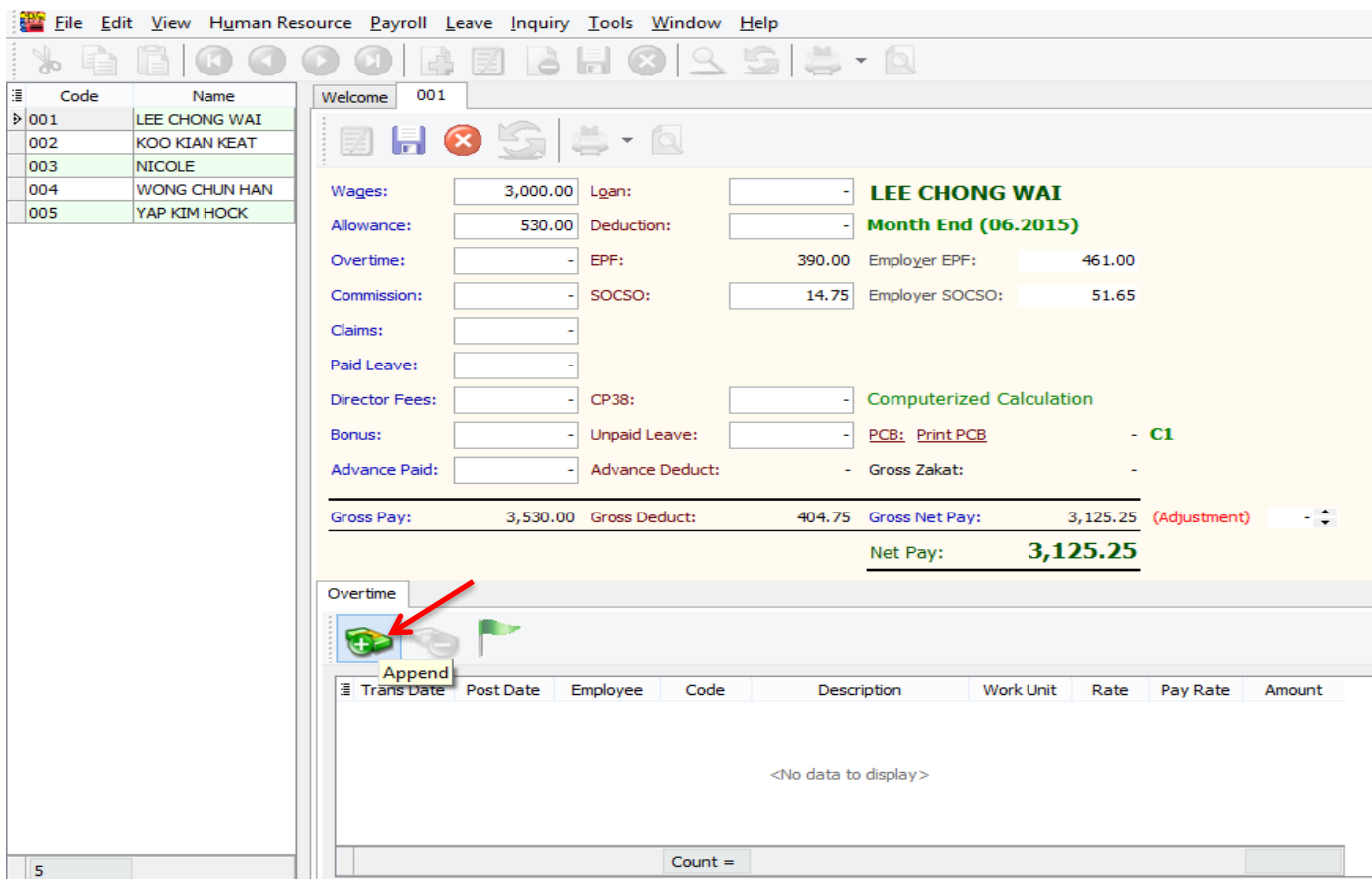

Trans Date = the date of overtime, Post Date = the date of process or the posting date, make sure you select the right employee,

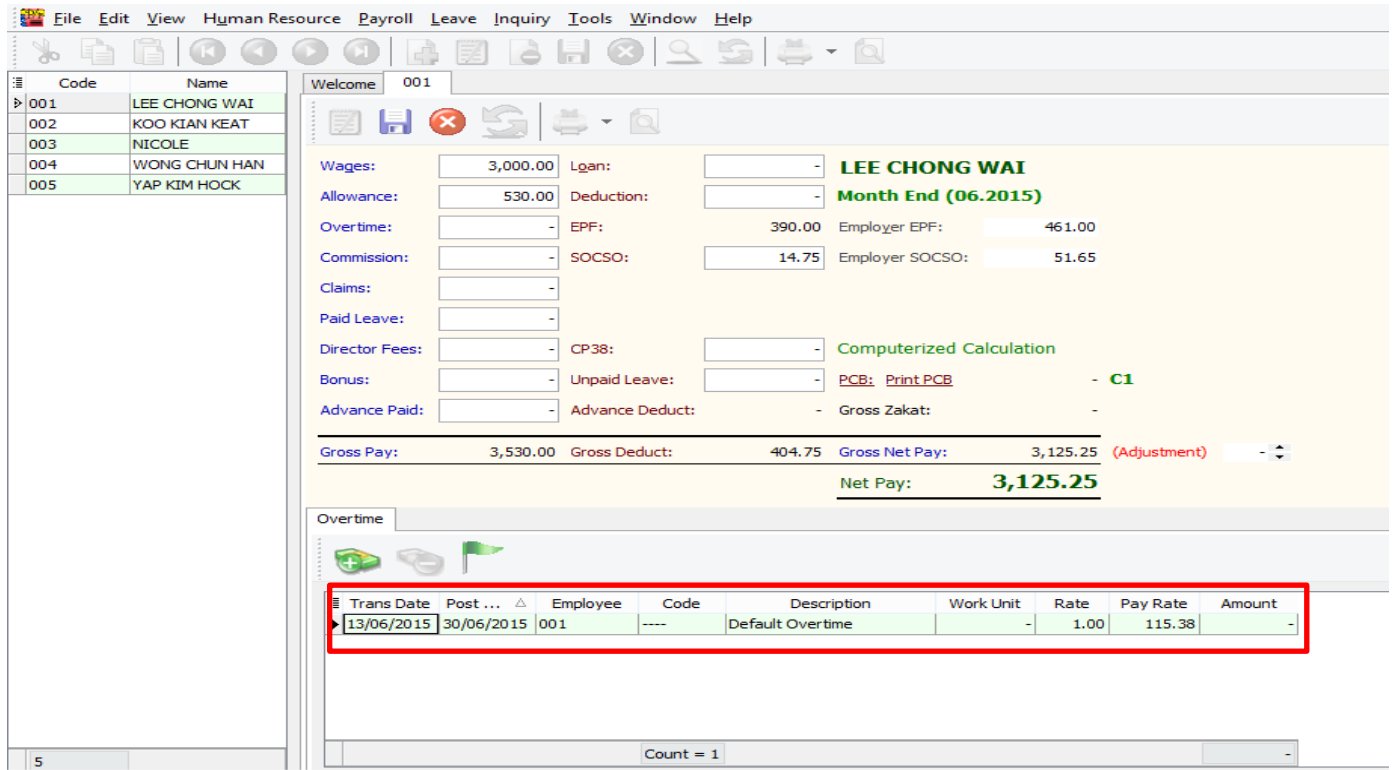

## Select the code that you created,

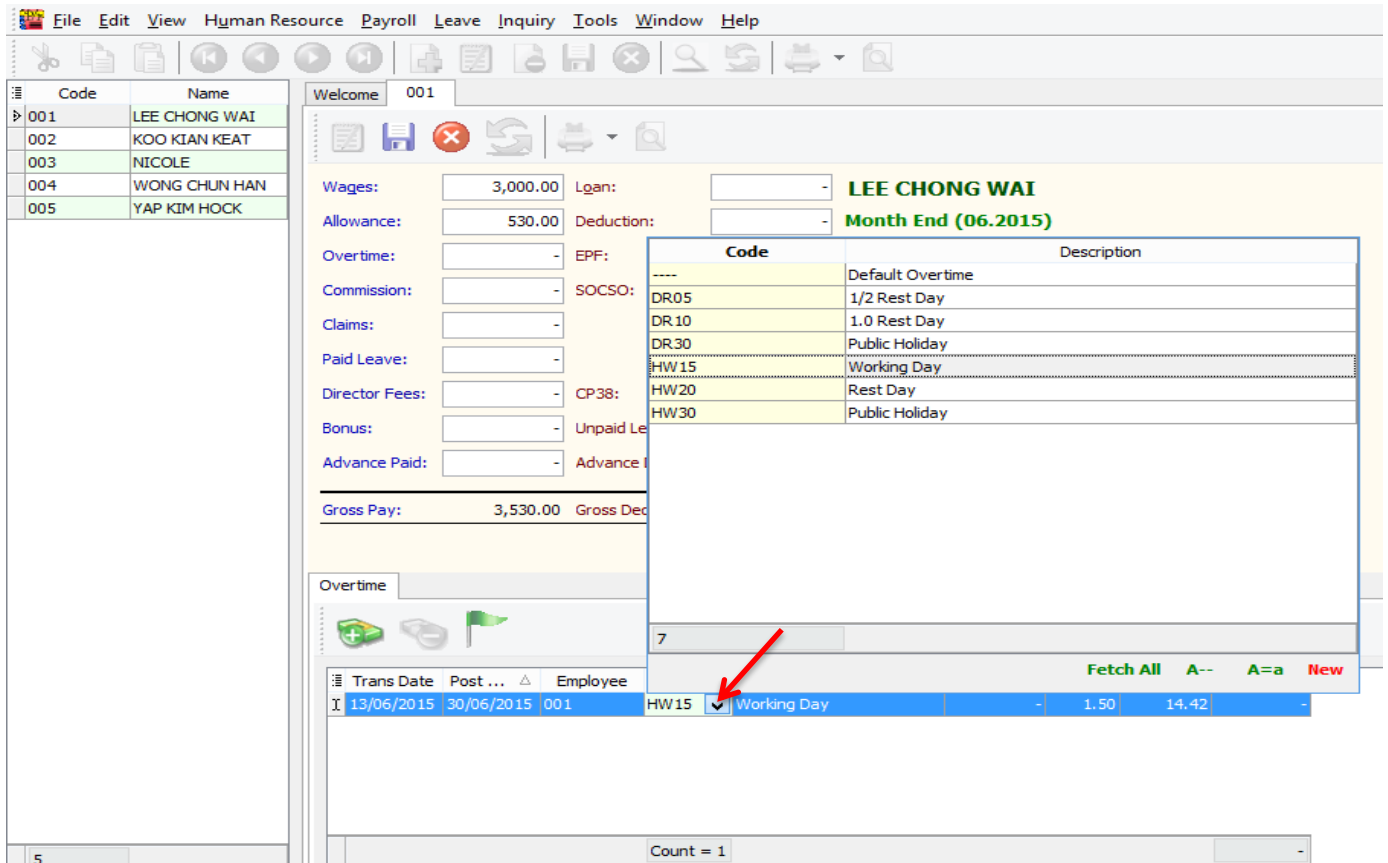

Key in the work unit as overtime hour, for example that day Lee Chong Wai overtime for 2 hours, just key in numbering as 2 will do,

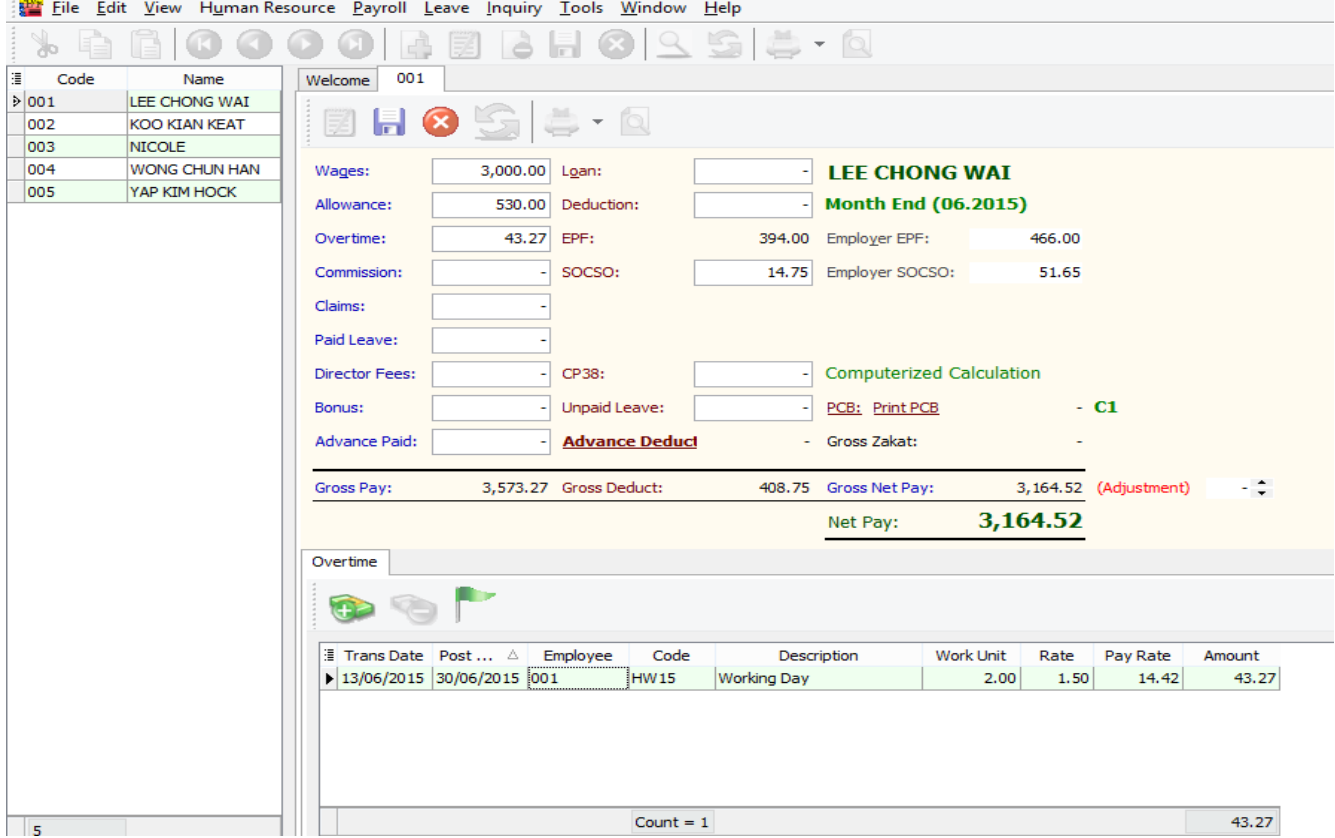

#### 80000BBBB0355-0 Å. Welcome 001 T  $\overline{\mathrm{Code}}$ Name  $\frac{1}{2}$  001 I FE CHONG WAT Exame Theory<br>
The Trans Date<br>
The Trans Date<br>
The Translate<br>
The Translate<br>
Translate Translate |<br>|Employee.CONTRIB<br>|Employee.PAYMENTMETHOD Employee.ADDRESS2 Employee.LEAVEGROUR KOO KIAN KEAT Employee.ADDRESS2<br>Employee.ADDRESS3<br>Employee.ADDRESS4<br>Employee.PHONE1 002 Employee.PASSWD  $003$ NICOLE. Employee.PHOTO WONG CHUN HAN Employee.BANK 004 Employee.PHONE2 Employee.BANKACCNO Employee.ATTACHMENTS  $\overline{$  005 YAP KIM HOCK Employee.ROWVER Employee.MOBILE Employee.EPFNO Task Employee EMATI Employee NK Project. ALITOKEY | Employee.NTTIAL<br>| Employee.NTTIAL<br>| Employee.SOCSONO<br>| Employee.SOCSONO<br>| Employee.TAXCATEGORY<br>| Employee.TAXEATEGORY<br>| Employee.TAXEATEGORY<br>| Employee.TAXEATEGOR<br>| Employee.RESENTINO<br>| Employee.RESENTINO<br>| Employee.SPOU ∐ Task<br>I**√** Code | Employee.EMAIL<br>| Employee.COMING<br>| Employee.OLDIC<br>| Employee.OLDIC<br>| Employee.IMMIGRATIONNO<br>| Employee.BANGRATIONNO<br>| Employee.BANGRATION<br>| Employee.CATEGORY<br>| Employee.OLDICT<br>| Employee.OLDITITY<br>| Employee.OLDITITY<br>| Em Employee.rw<br>Employee.INITIAL Employee.NEWIC Crossine The Project.CODE<br>
Crossine The Project.SDERFAULT<br>
Project.SDERAULT<br>
Project.SDERAULT<br>
Project.ATTACHMENTS<br>
Dob.AUTOKEY<br>
Dob.ODE<br>
Dob.SDERPITON<br>
Dob.SDERAULT<br>
Dob.SNERAULT<br>
Dob.SNERAULT<br>
Task.RODER<br>
Task.RODER<br>
Ta Project.CODE Project.CODE<br>Project.DESCRIPTION<br>Project.ISDEEAULT Work My Work Lux<br>
The Market Market<br>
The Press of Alliance<br>
The Section<br>
The Section<br>
Control of Canada<br>
The Day Type<br>
The Day Type<br>
The Day Type<br>
The Day Type<br>
The Day Type<br>
The Day Type<br>
The Day Theore.<br>
The Day Theore.<br>
The Employee.DOB Employee.WAGESTYPE Employee.pop<br>Employee.ADDRESS1 Employee.WAGES Employee.SPOUSEDISABLED Ę Trans Date Post Date Employee Code Description Work Unit As Time Work Unit Rate Pay Rate Amount  $\mathbf{r}$

Or, you also can click on the button beside Trans Date, and tick the column name Work Unit As Time,

After call out the column of Work Unit As Time, you may key in the overtime minutes also.

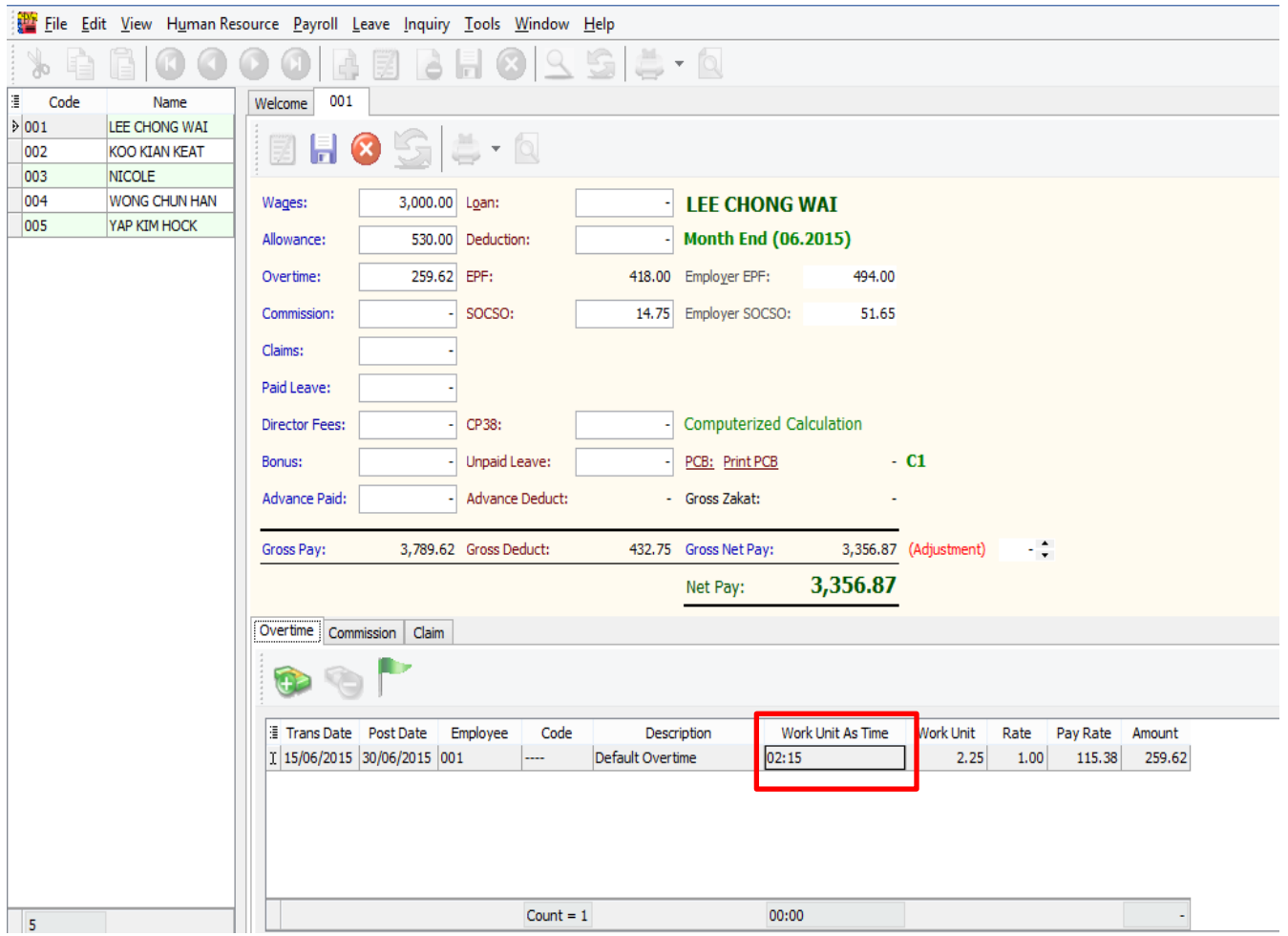

You may click on the append for second column, and do the same steps will do,

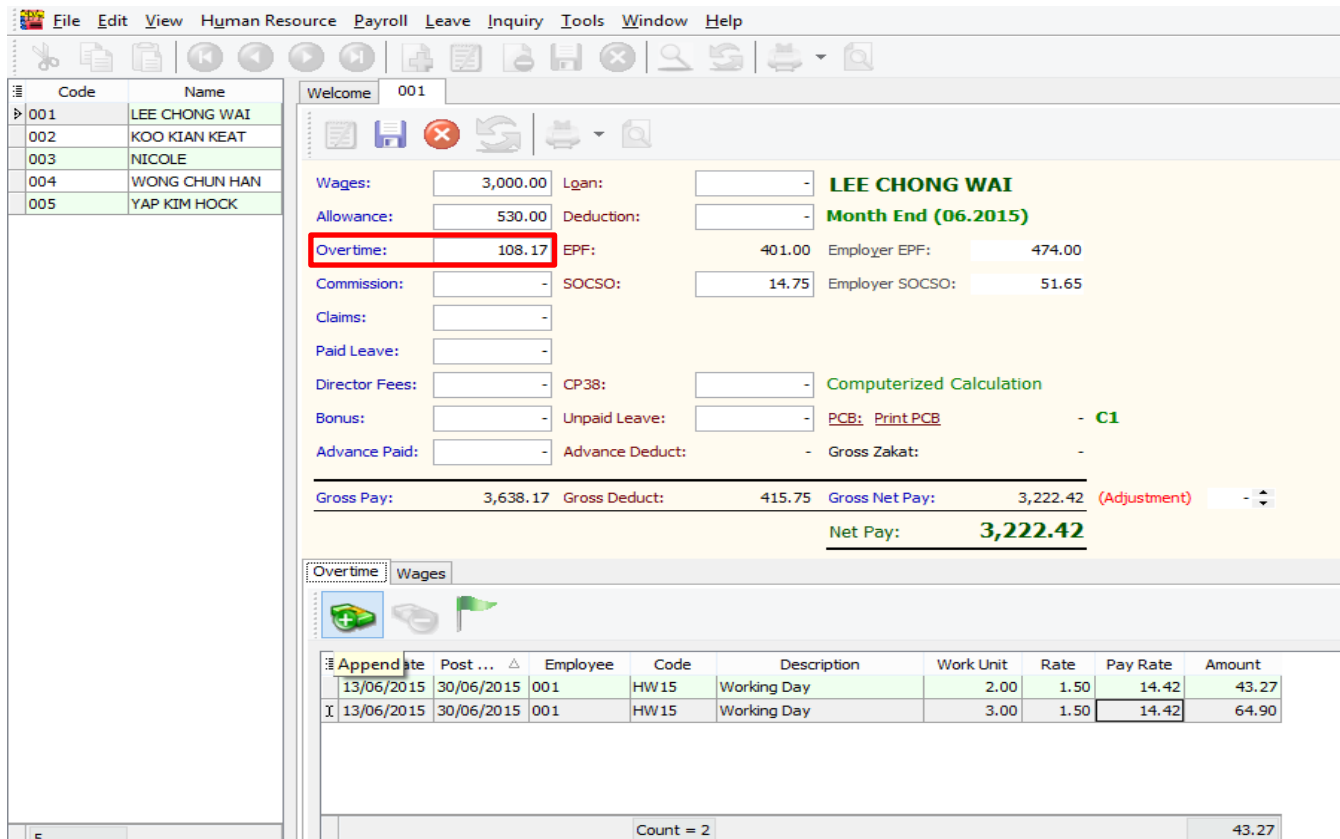

Then just click on save will do, you may do on the same steps for the others employee too.

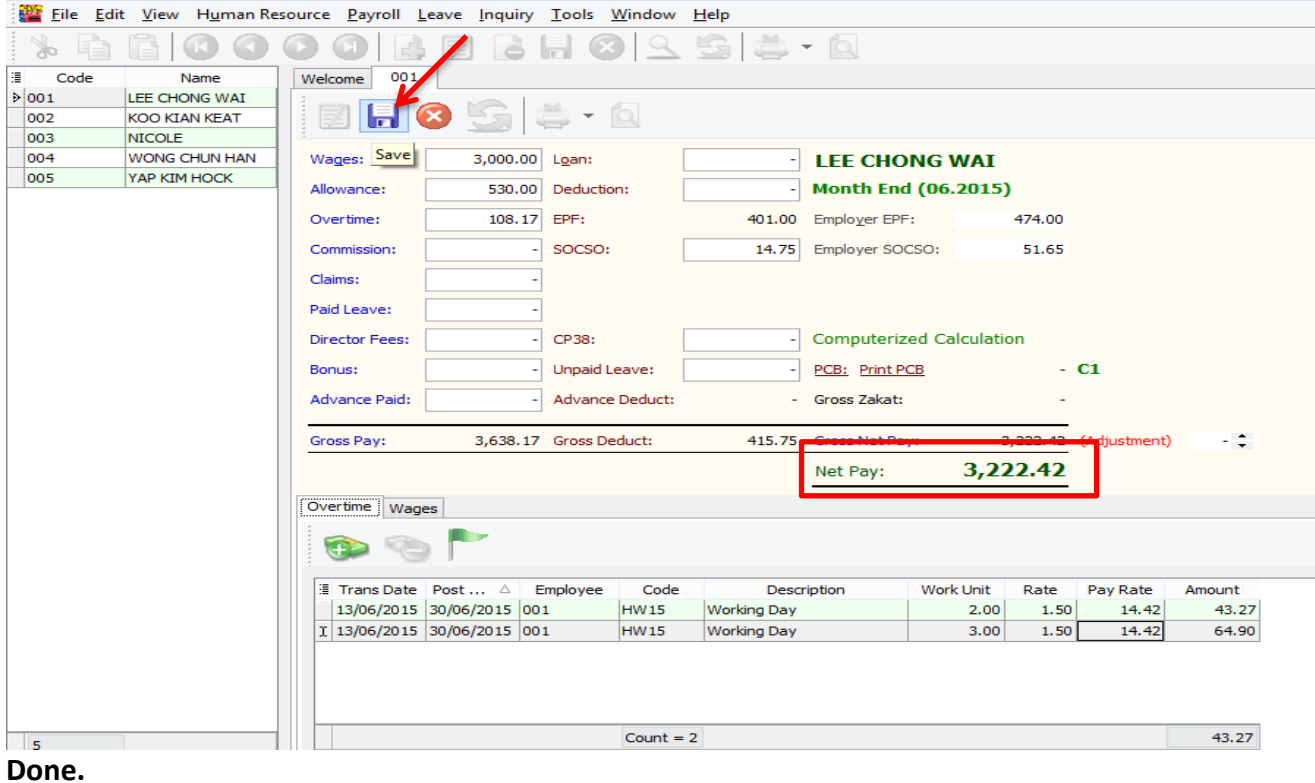

We would like to show you how to do the overtime in SQL Payroll. 1<sup>st</sup>, click on payroll, open pending payroll.

Eile Edit View Human Resource Payroll Leave Inquiry Tools Window Help New Payroll...  $\pm$  -  $6$ Open Payroll... **Dana Pending P** Maintenance Print Pay Slip... Print Payroll Summary... Print Payroll Summary (Work Unit)... Print Coinage Report... Print Cheque Listing Report... Payroll Payslip EPE **New Payroll** Print Credit Bank Report... Print Contribution Info... f-Government Reports  $\overline{\phantom{a}}$ Print Yearly Payroll Report... Print Yearly Individual Report... Print Outstanding Pending Payroll Listing... socso Past Pavroll Payroll Summary PCB

When it comes to this screen, Double Click on Overtime,

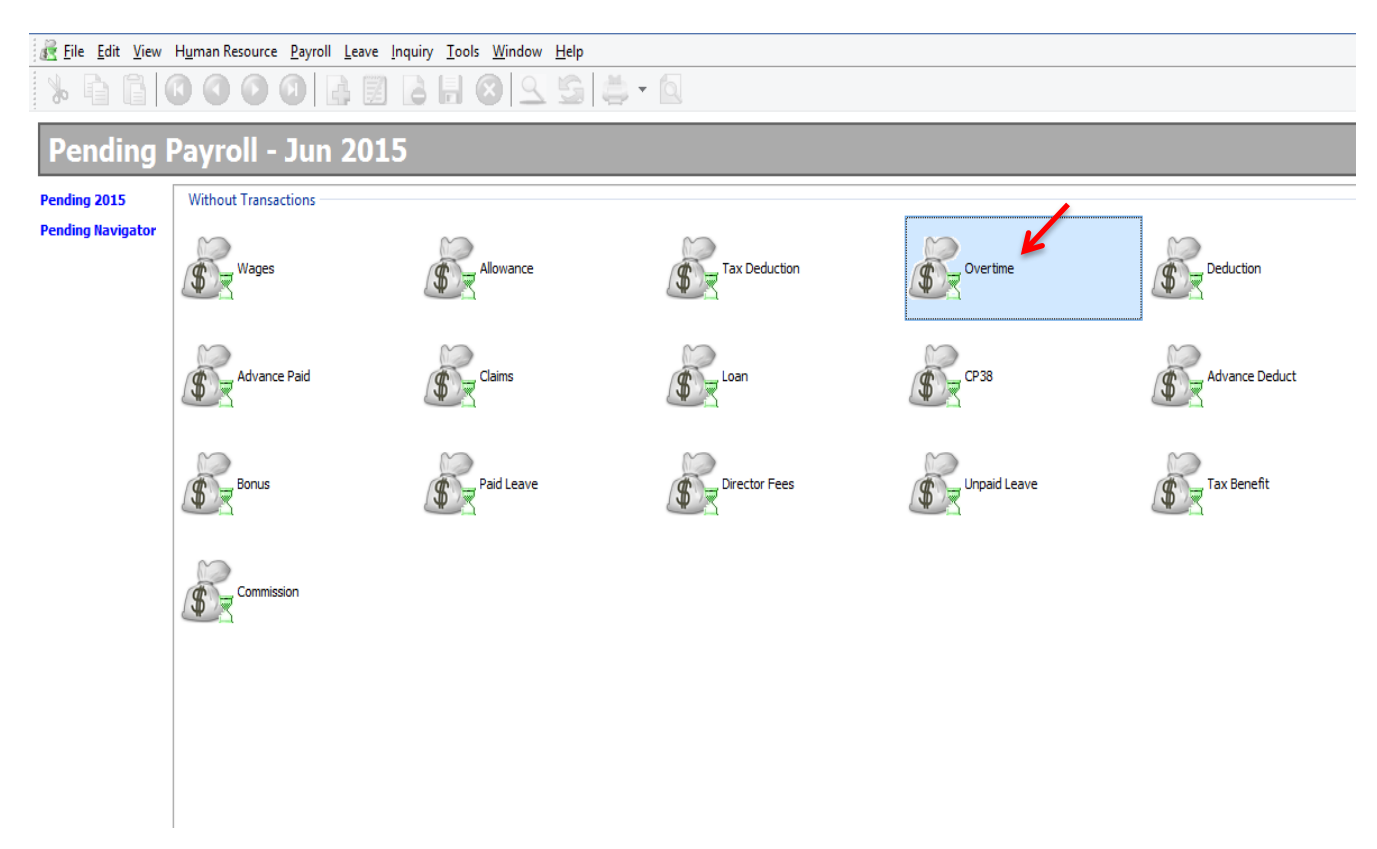

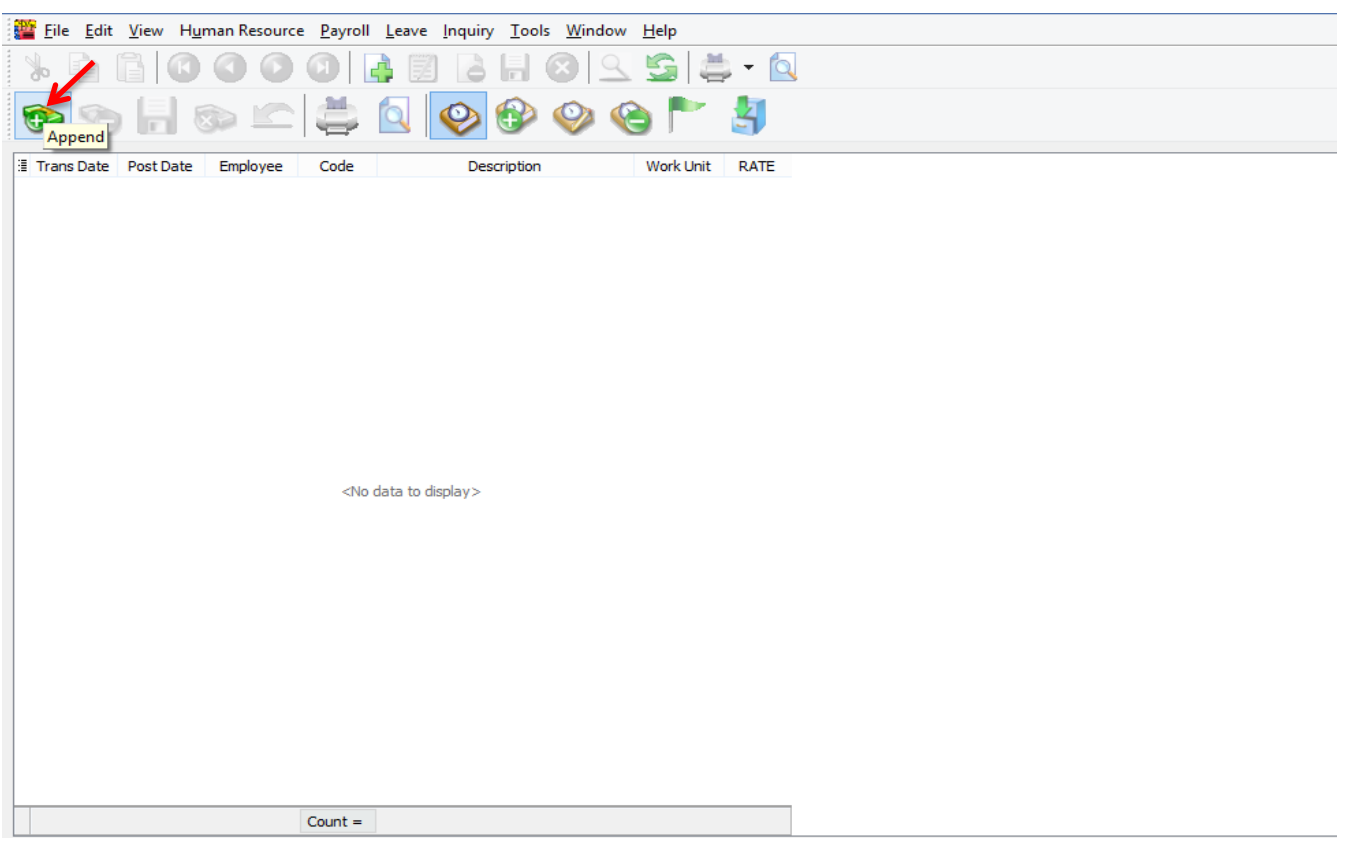

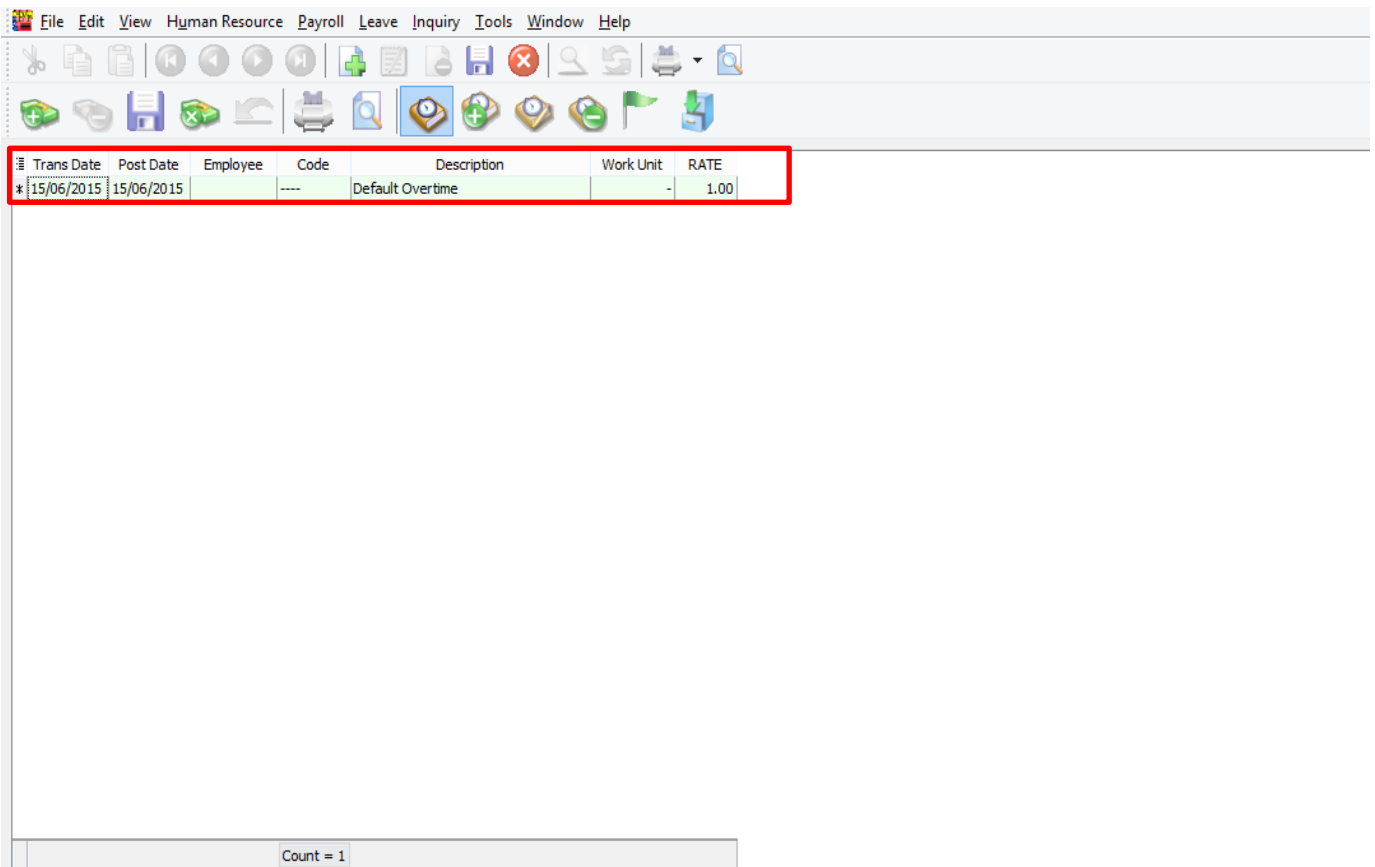

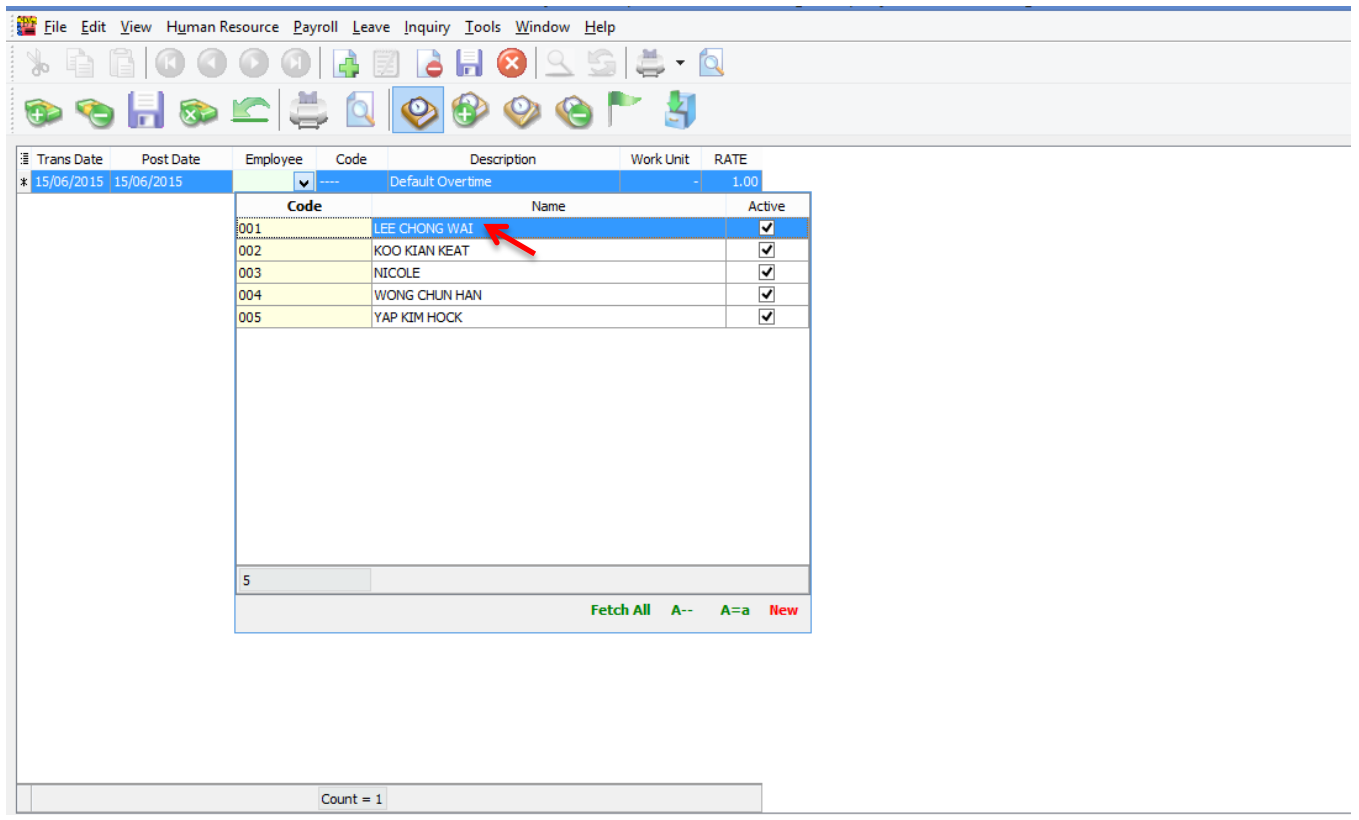

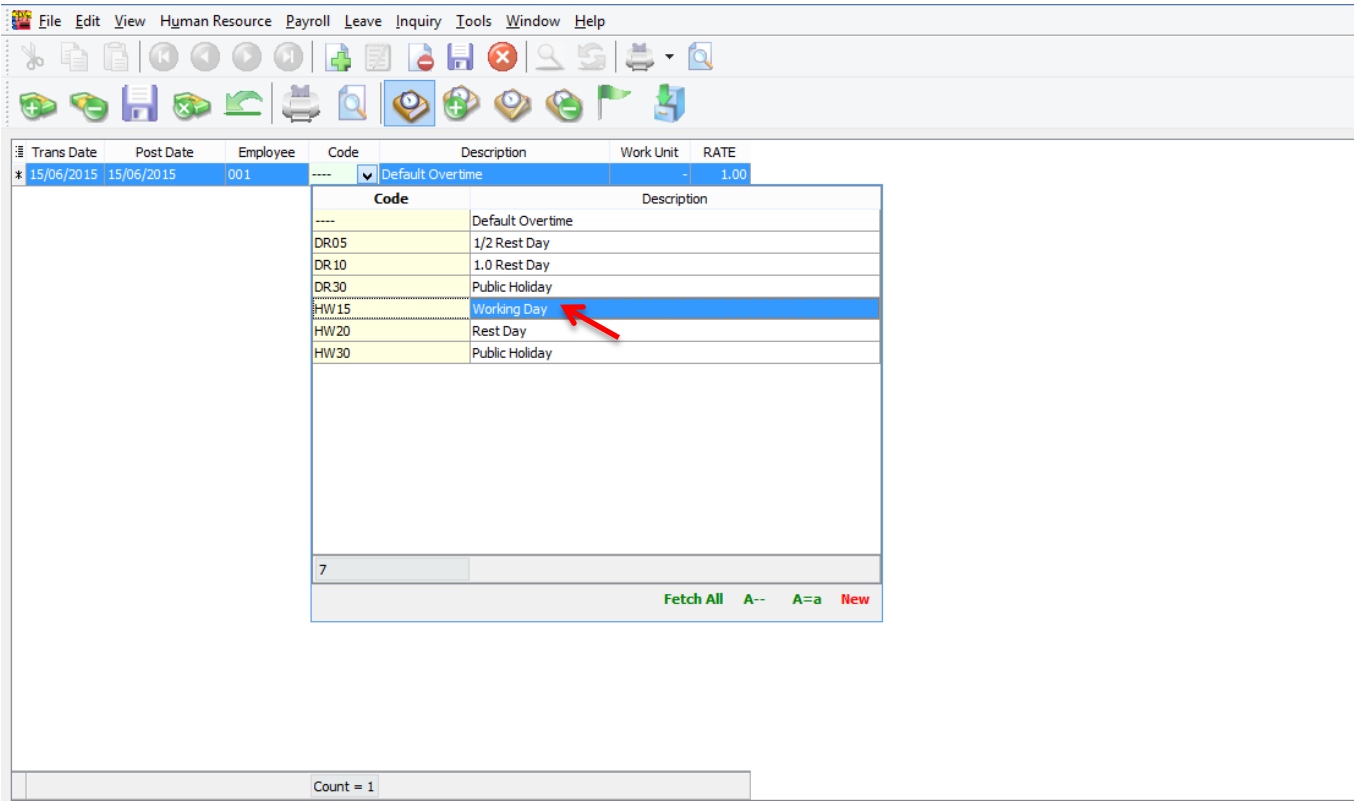

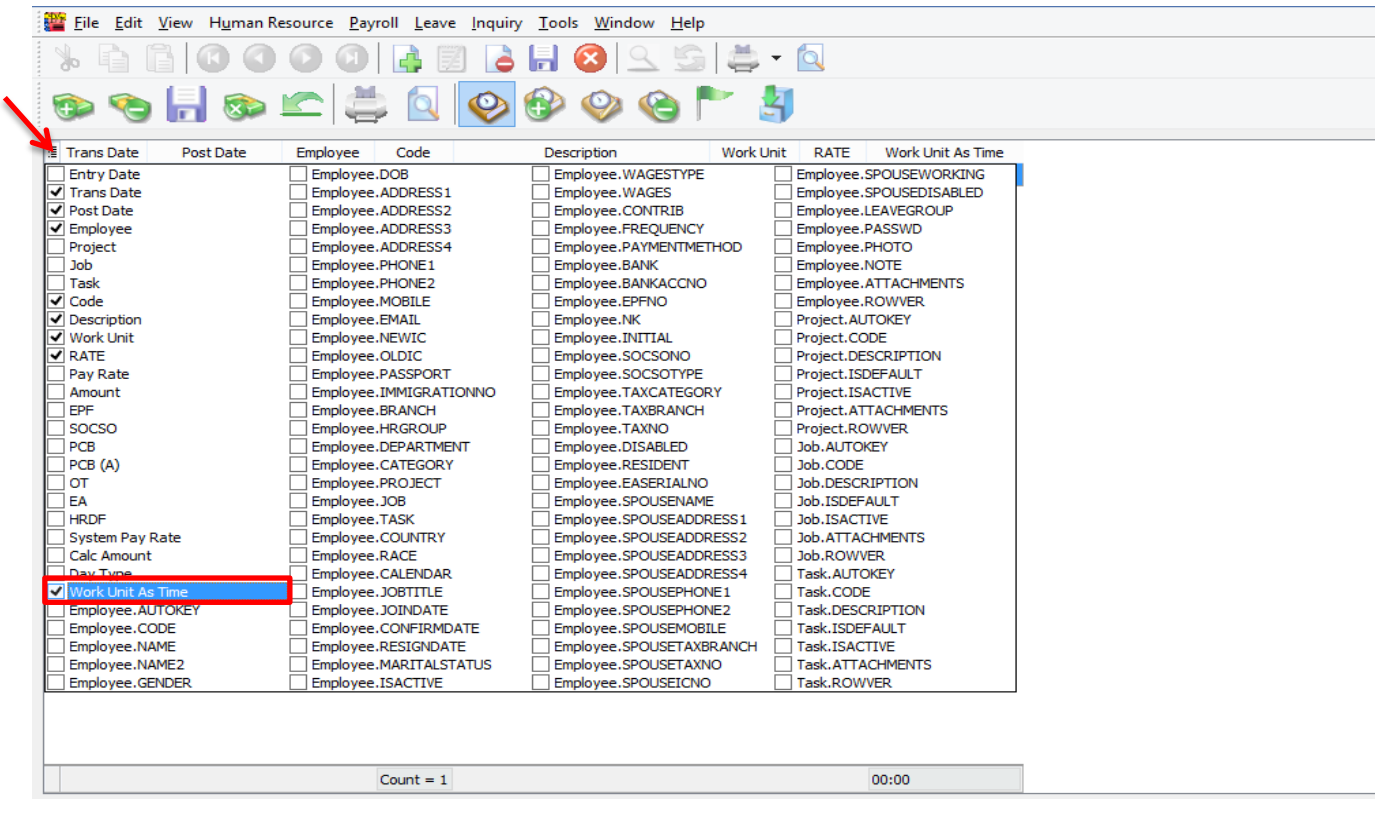

Key in the time in the work unit for time,for example Lee Chong Wai overtime for 2hours and 30minutes,just key in as reference.

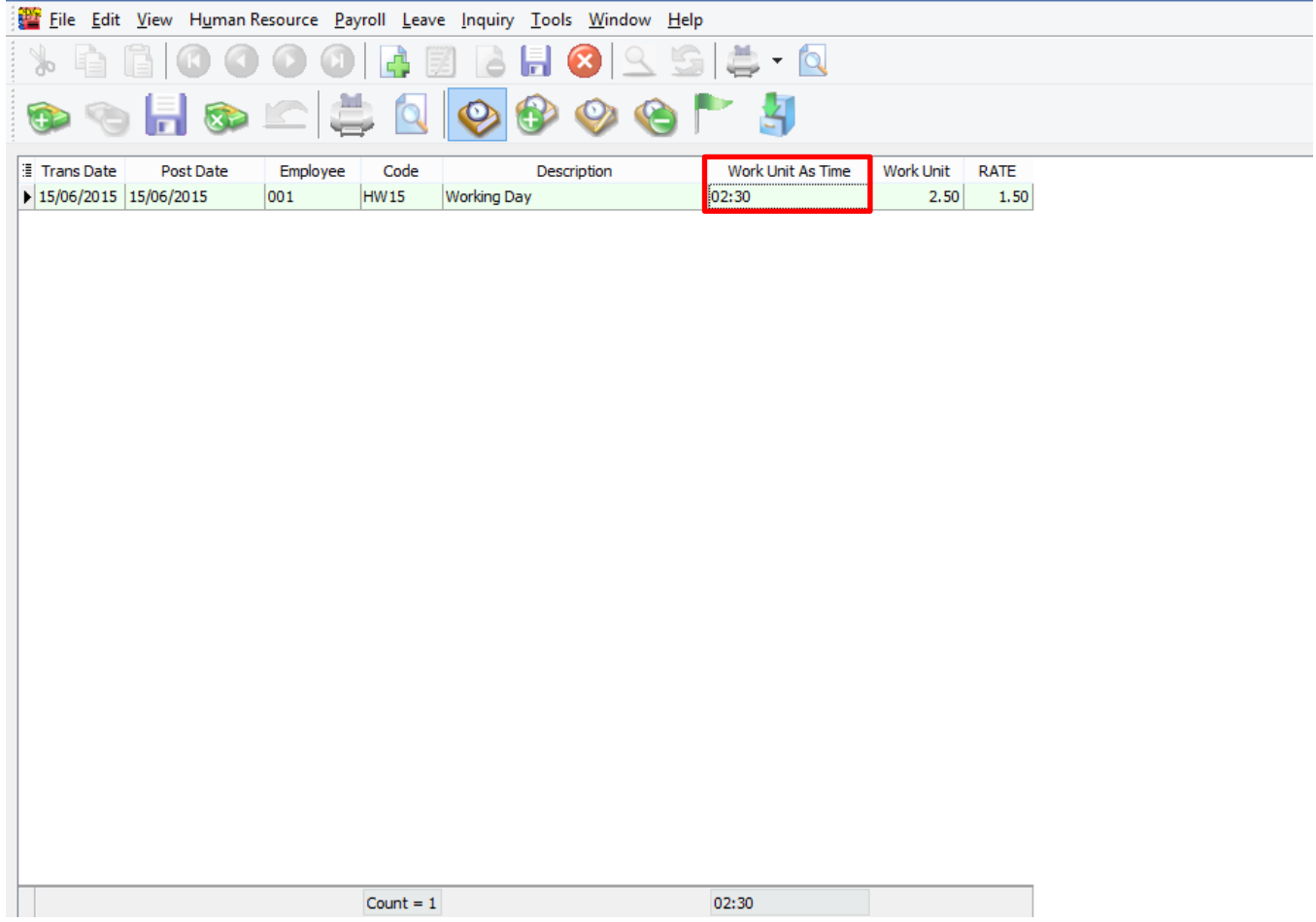

Just follow the same steps as shown above, and save will do.

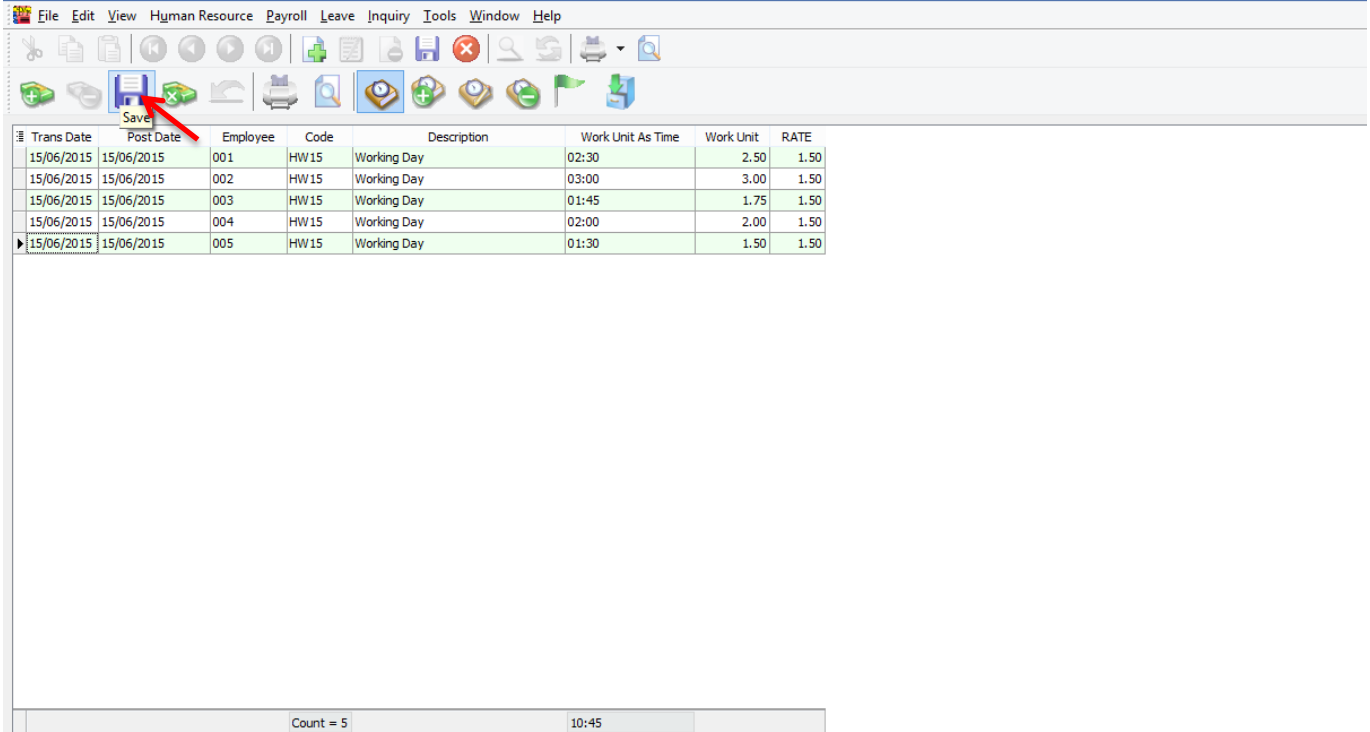

After save, just need to close and when want to process at the month end,

**ED** File Edit View Human Resource Payroll Leave Inquiry Tools Window Help

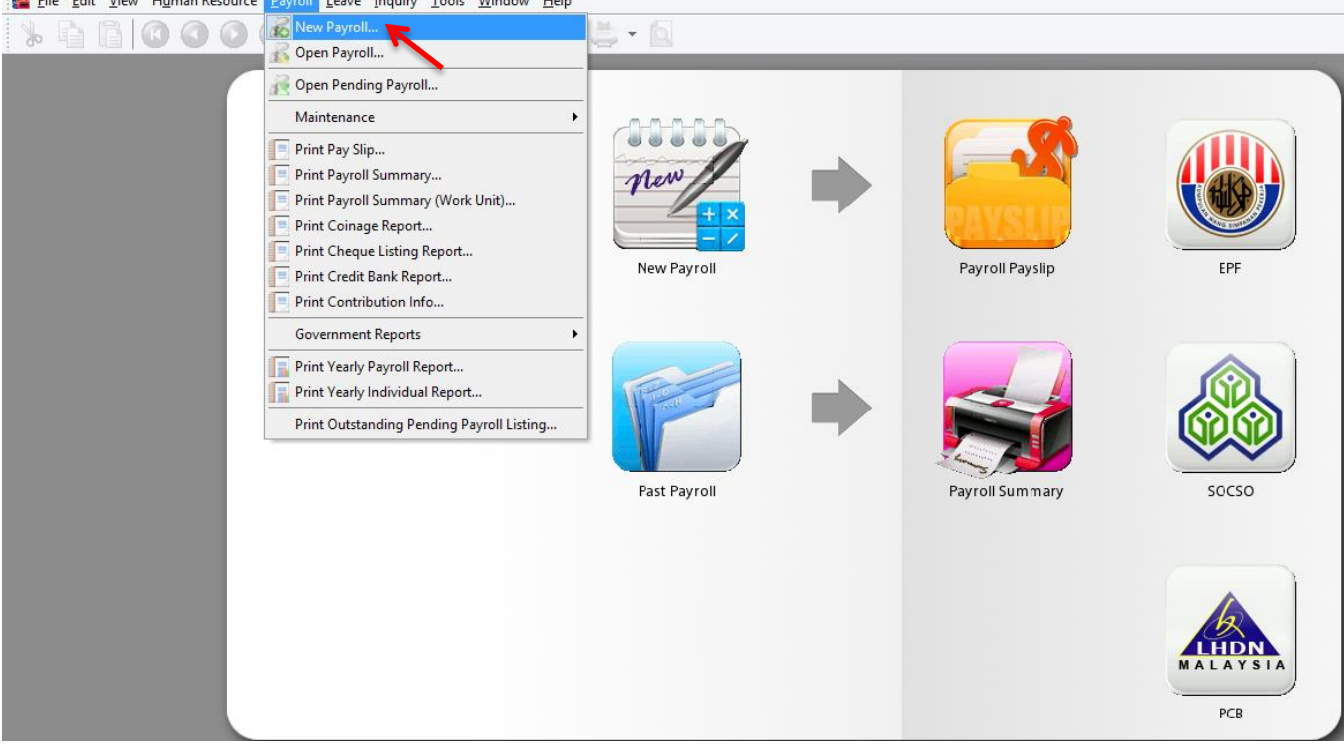

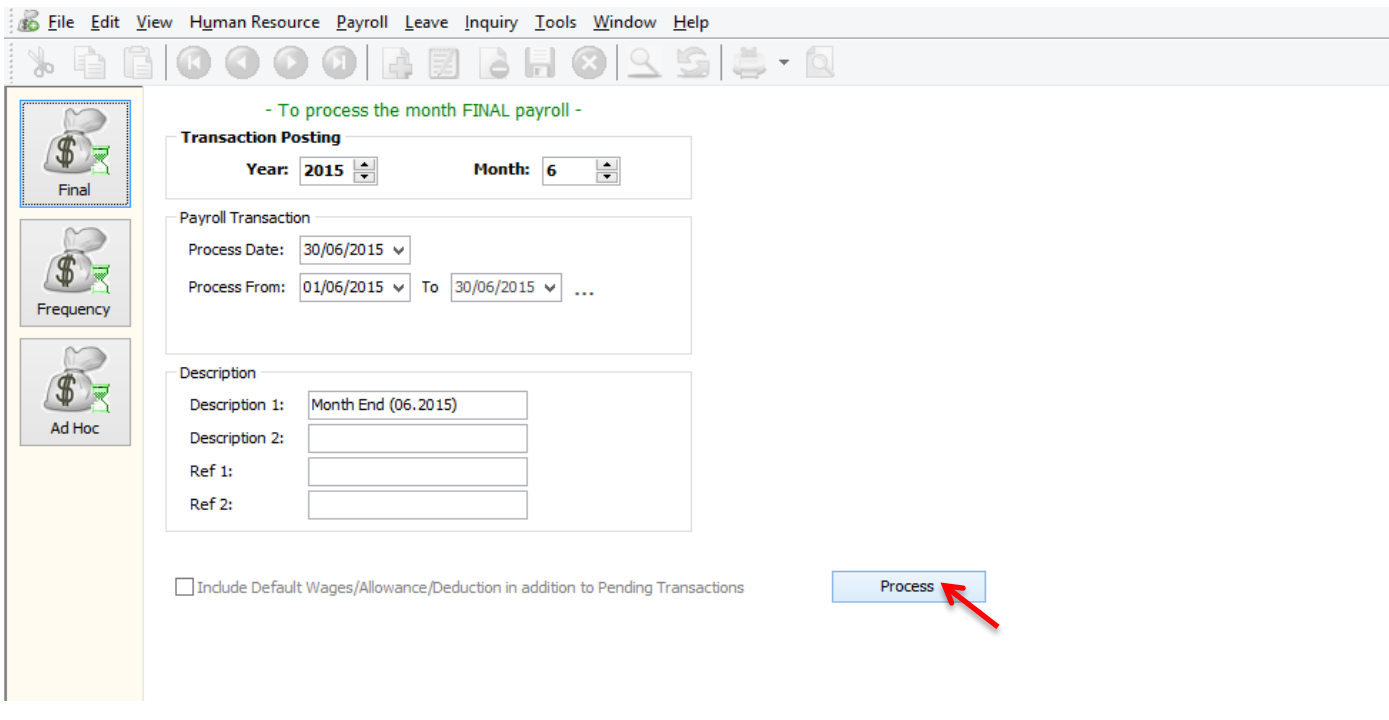

Double click on the employee's name or code,

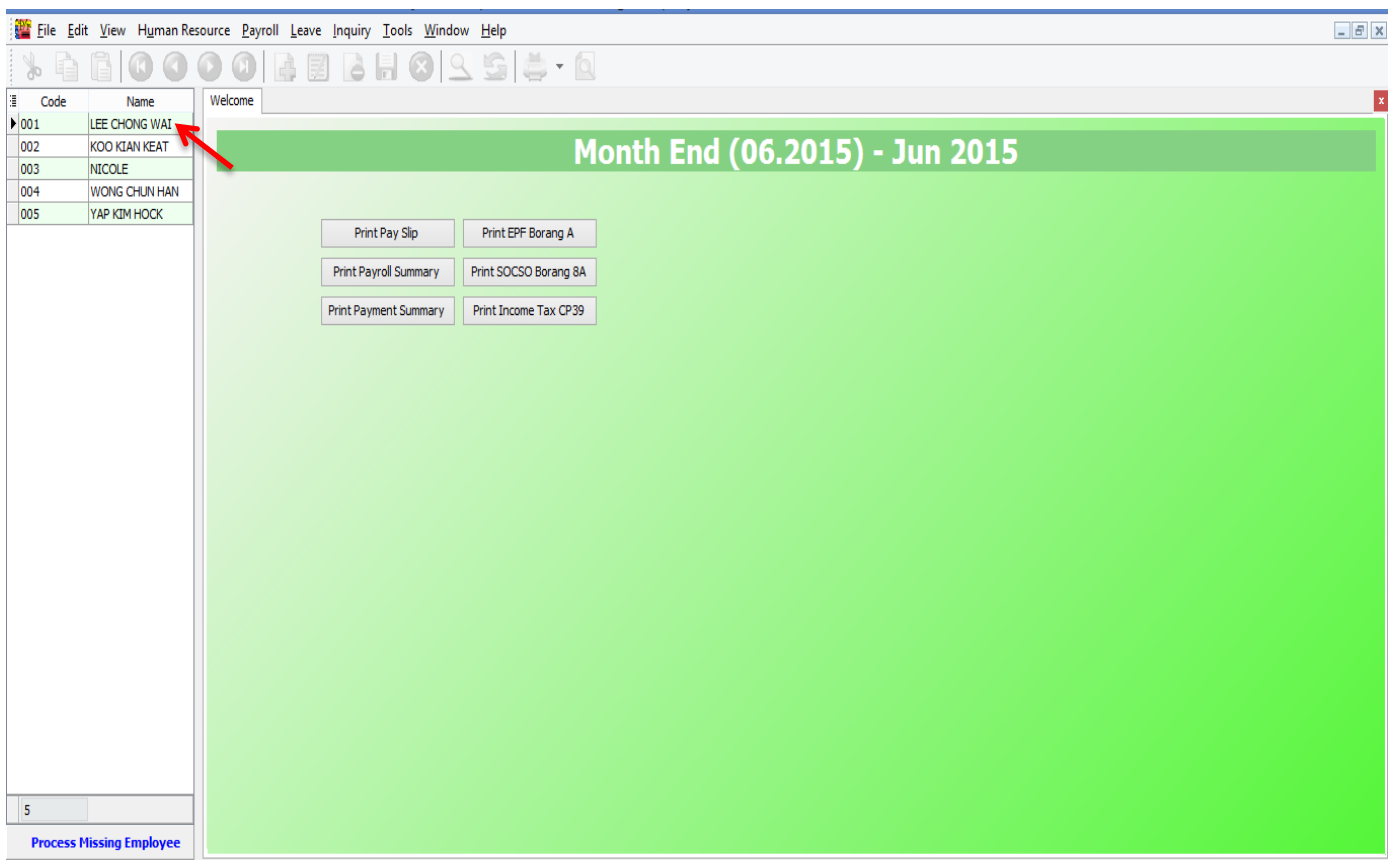

It will comes to this screen, click on the Overtime with blue colour words,

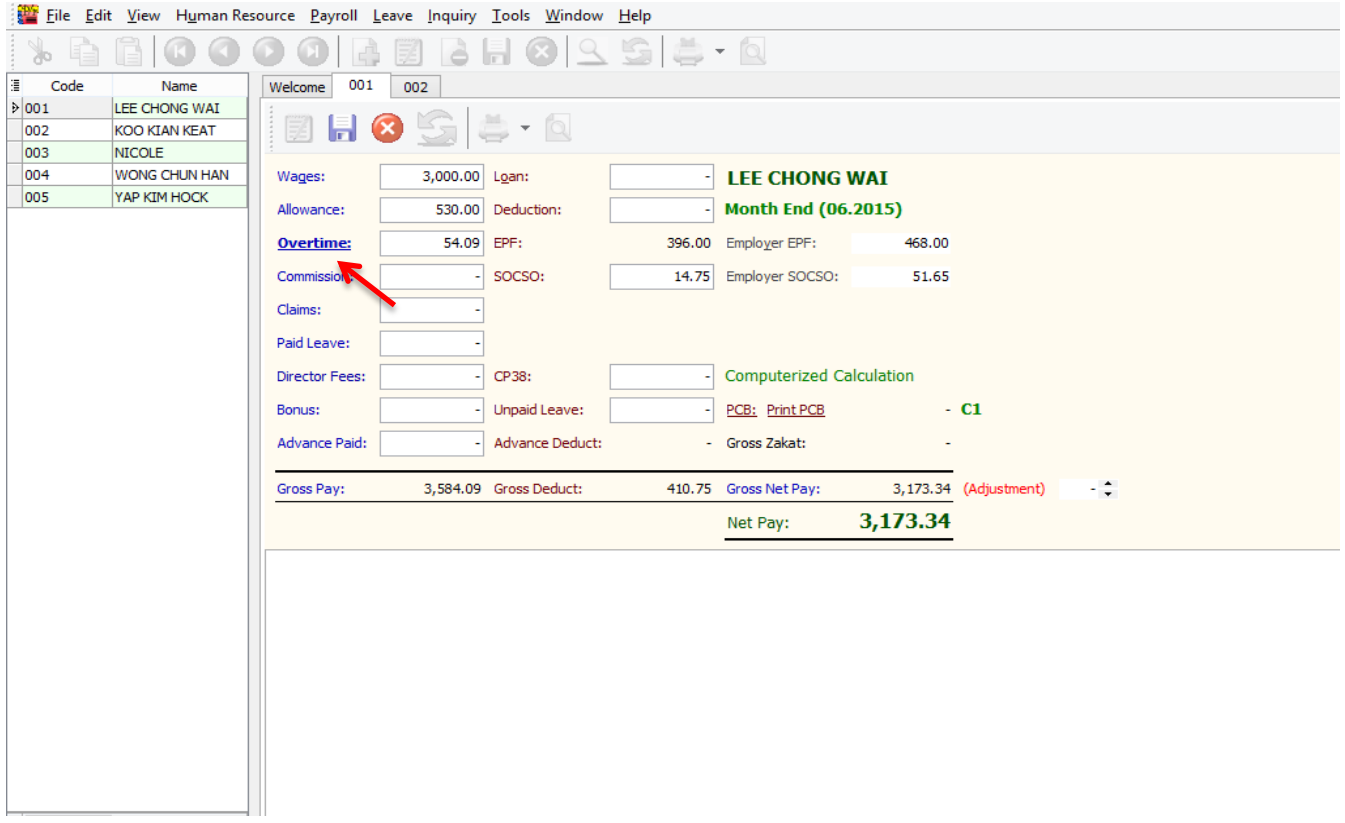

It will show the records that already key in pending payroll.

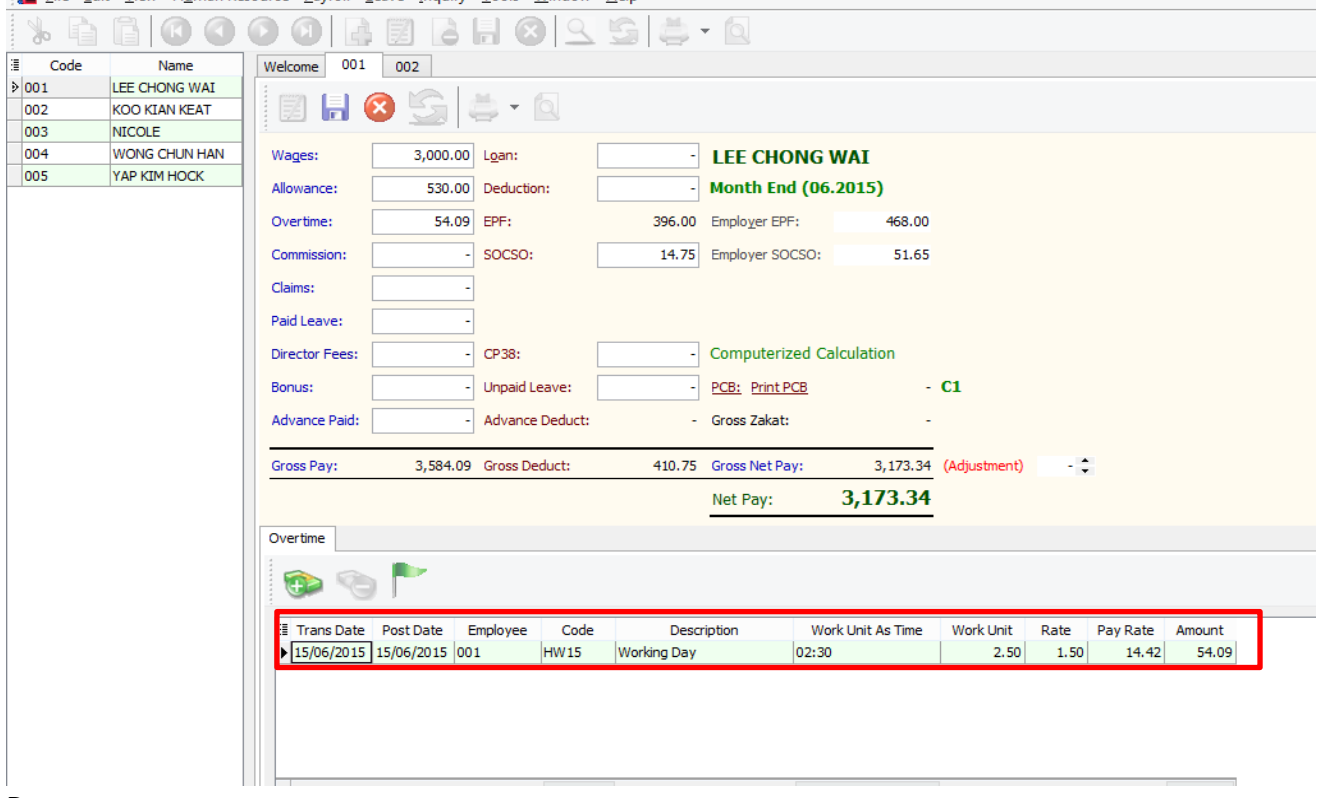

File Edit View Human Resource Payroll Leave Inquiry Tools Window Help

Done.

How to import Excel overtime format into SQL Payroll, do a table as shown in Microsoft Excel.

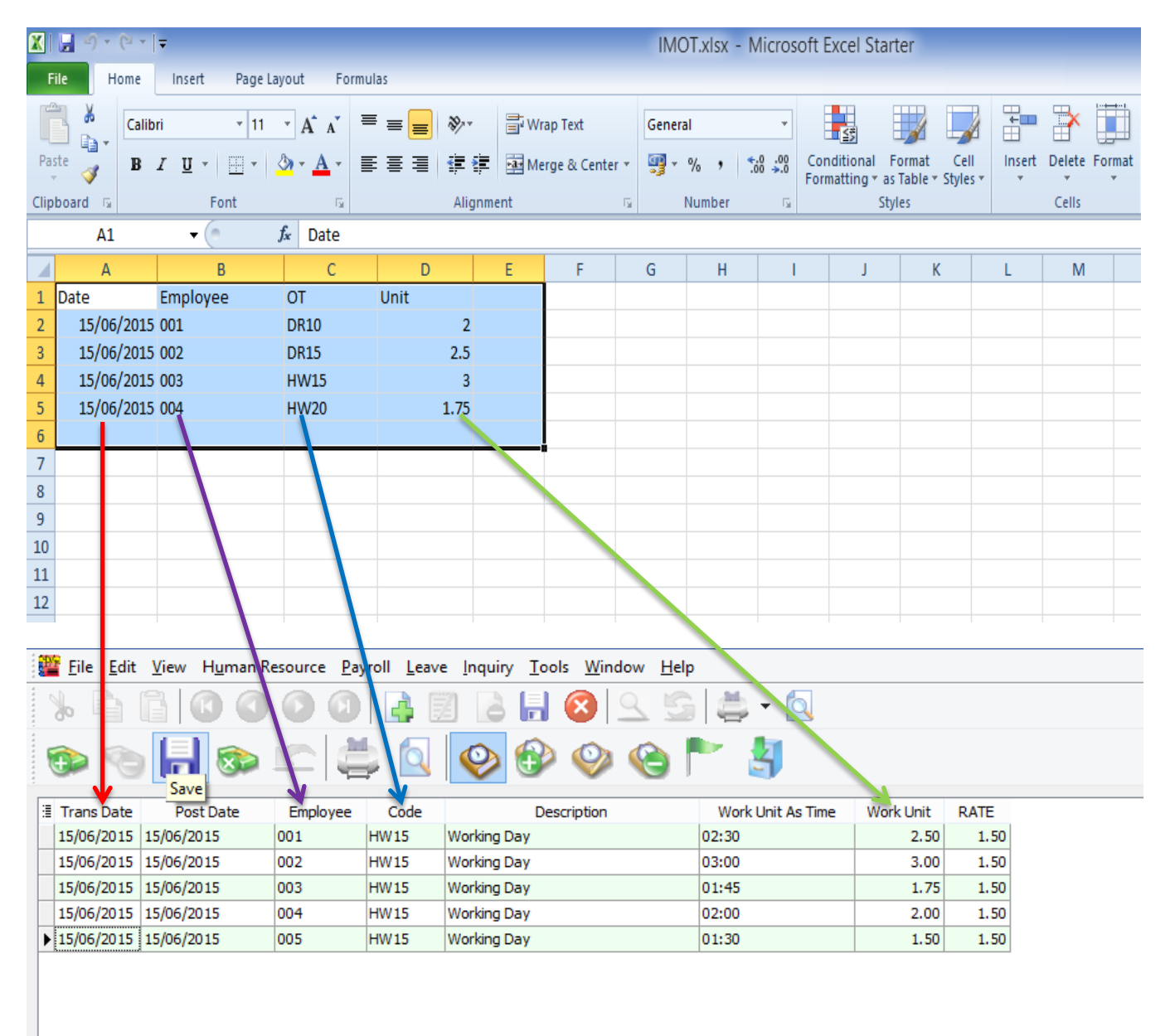

#### Date = Trans Date

Employee = Code of Employee

#### OT = Code of Overtime that created in Maintain Overtime

Unit = Work Unit (count 2.50 = 150 minutes/2 and a half hours)

#### After done the table, go to file,

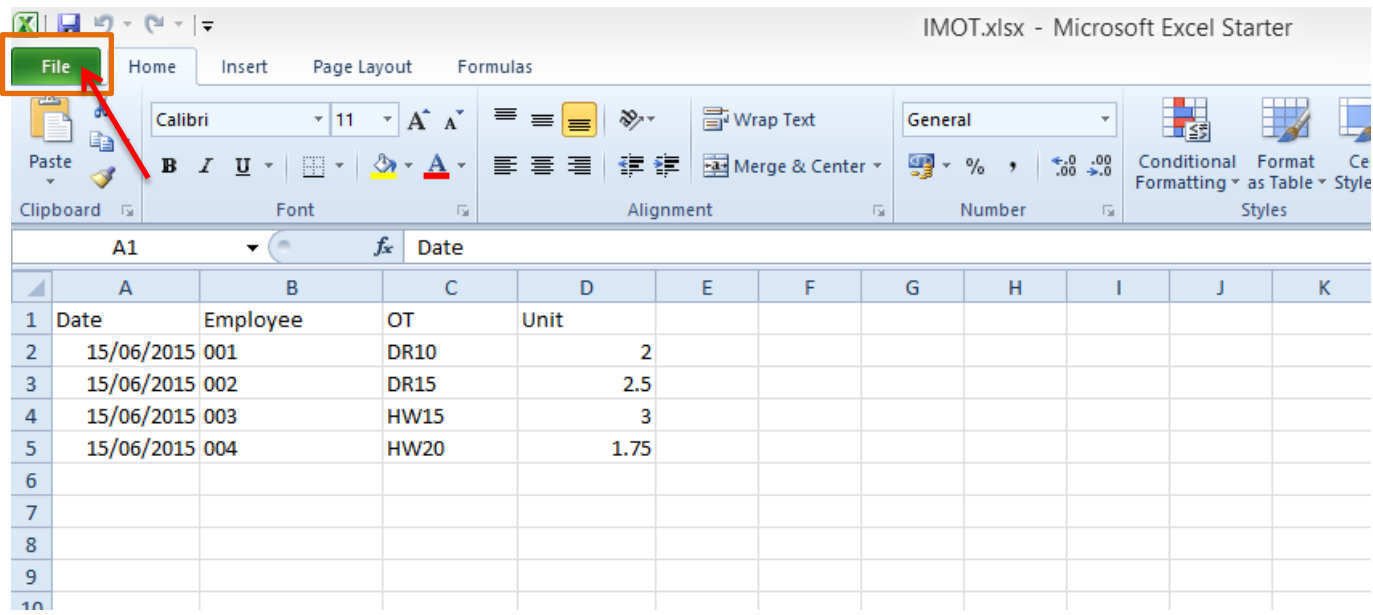

#### Click on Save as,

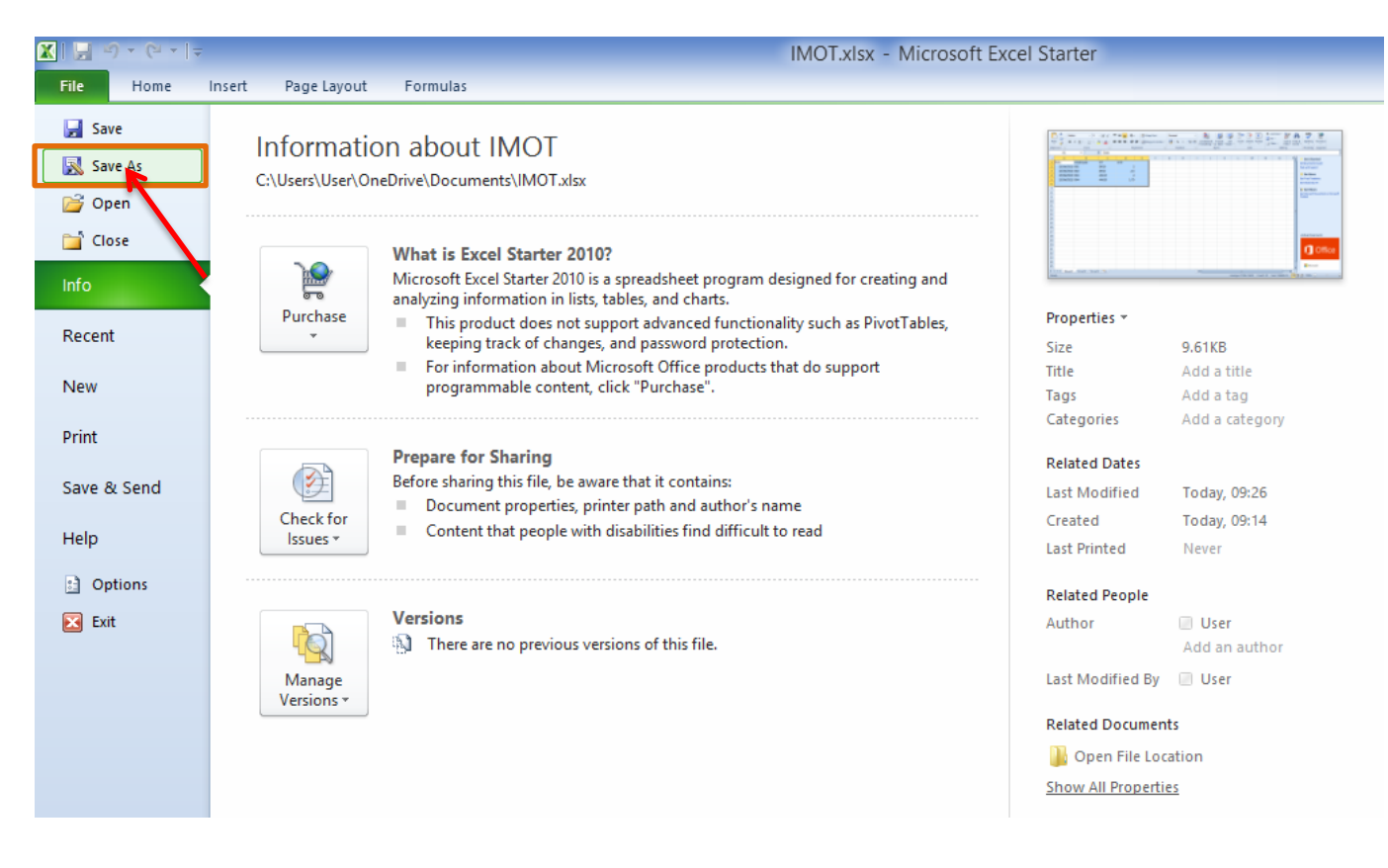

# Make sure select the CSV file type,

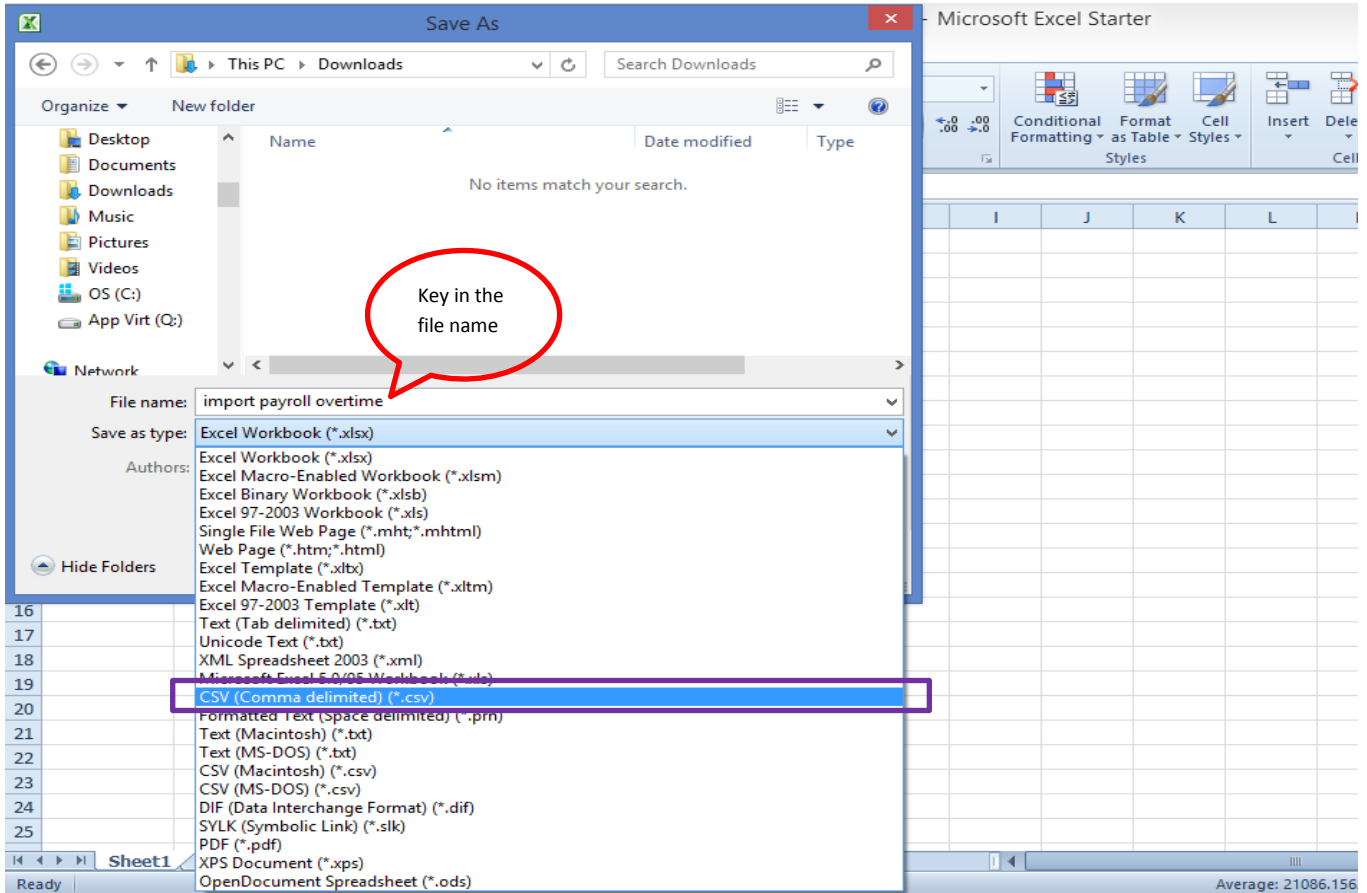

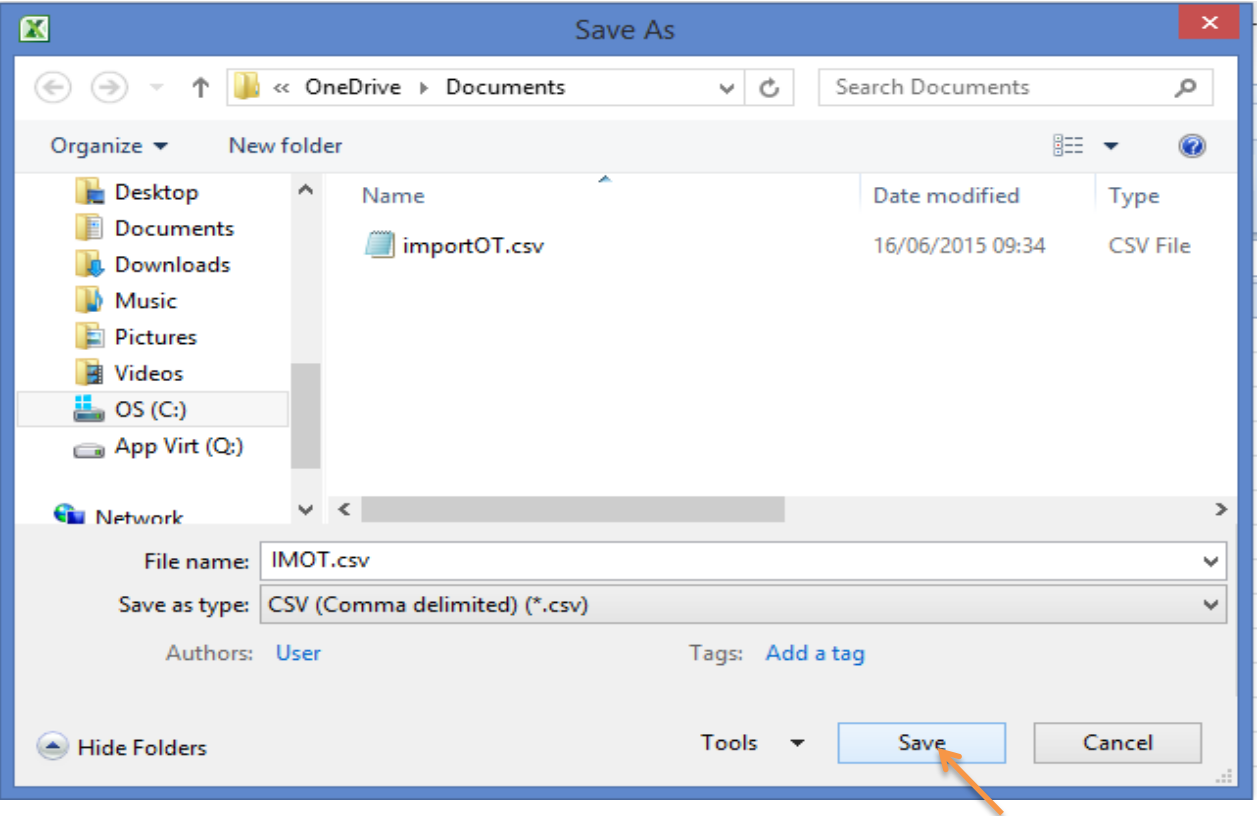

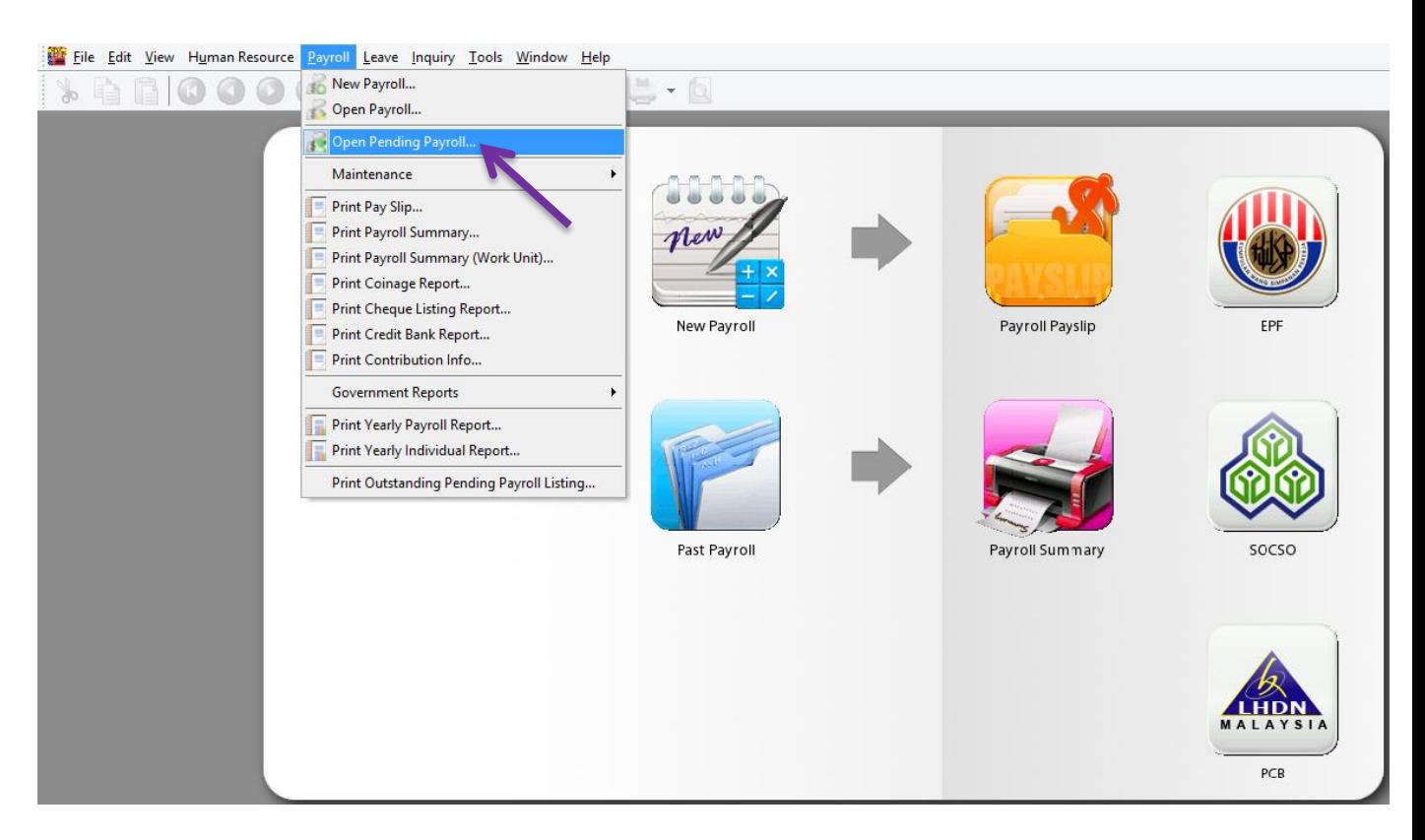

#### Double click on the overtime,

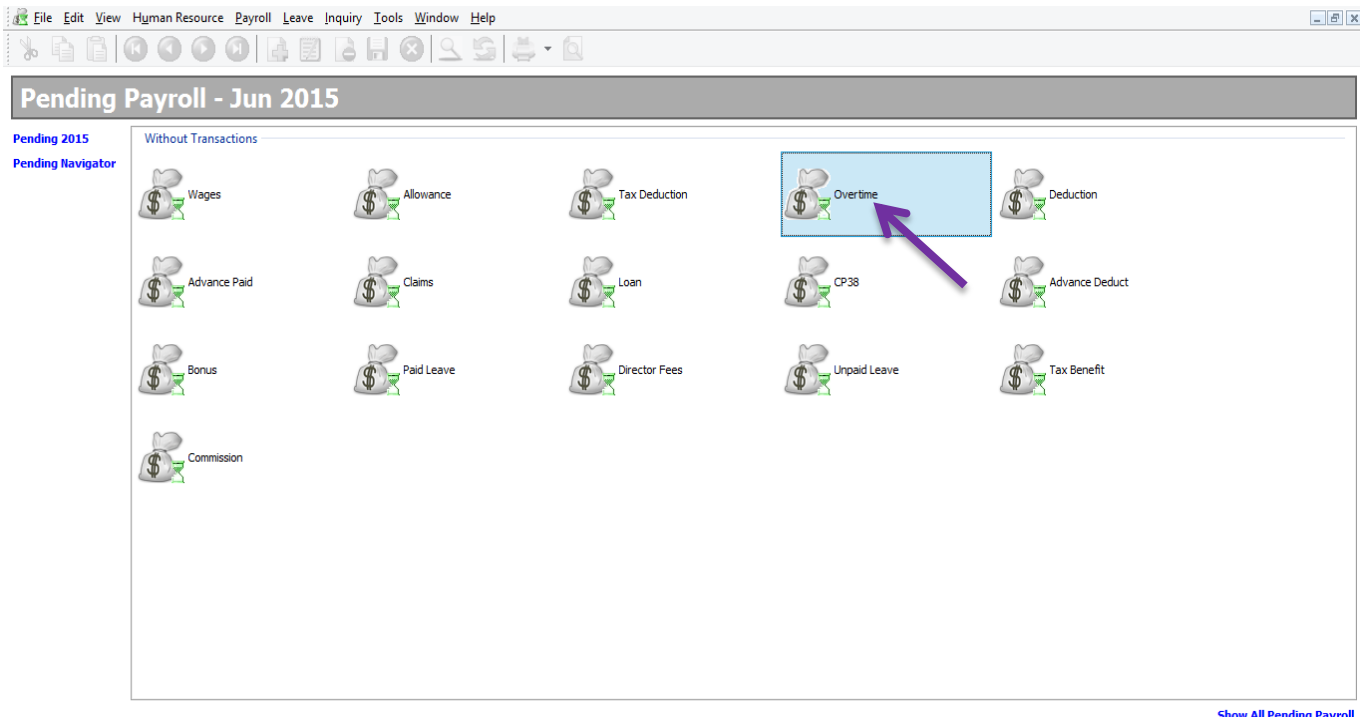

**Show All Pending Payroll** 

## Click on the import date icon,

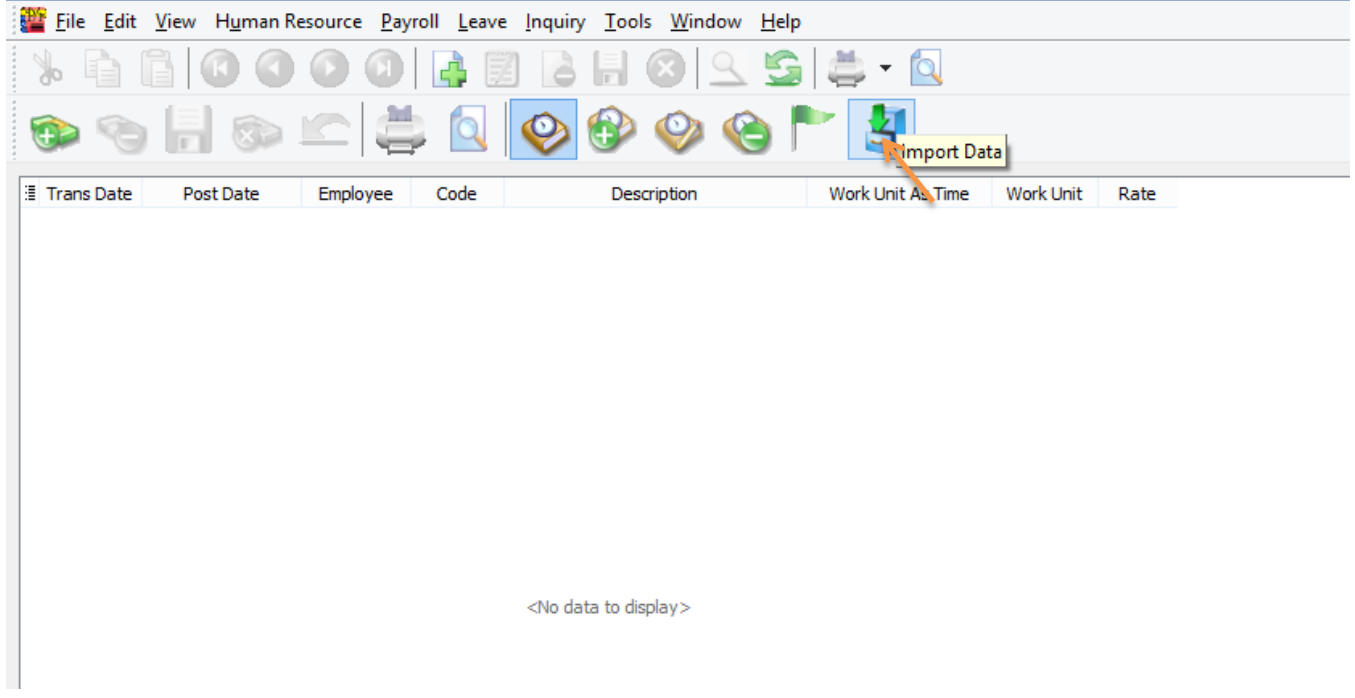

Click on the … (3 dots button) to select your data source,

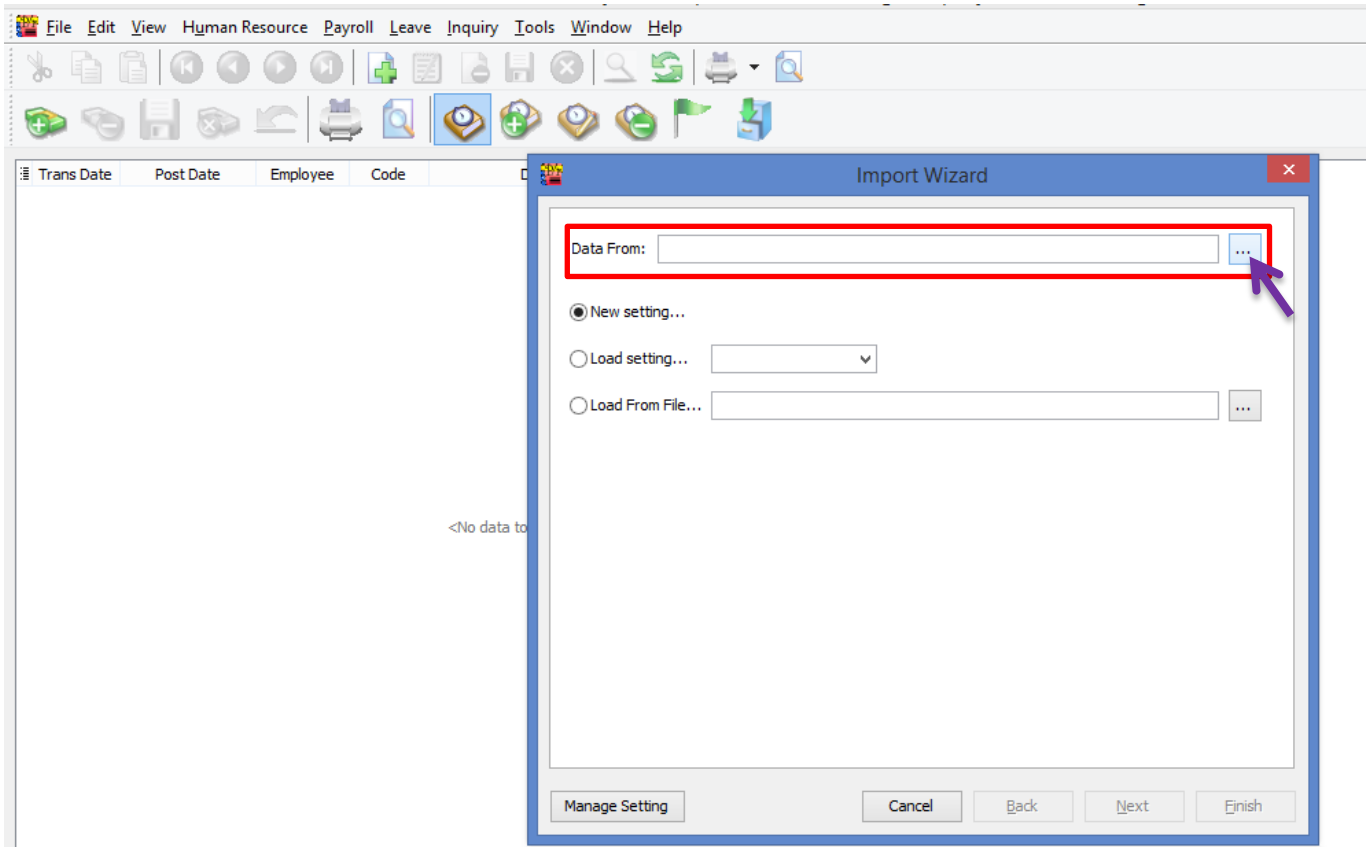

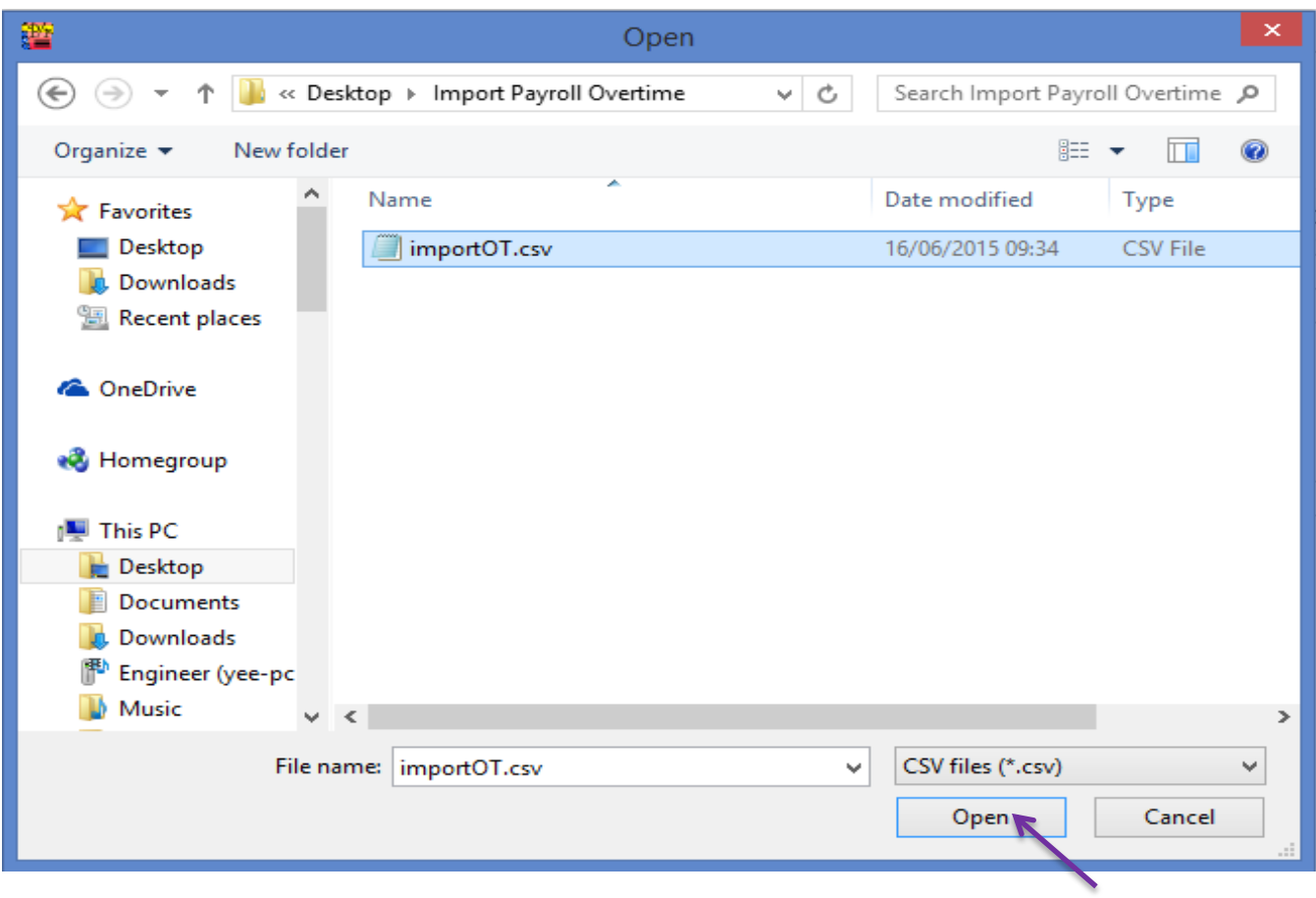

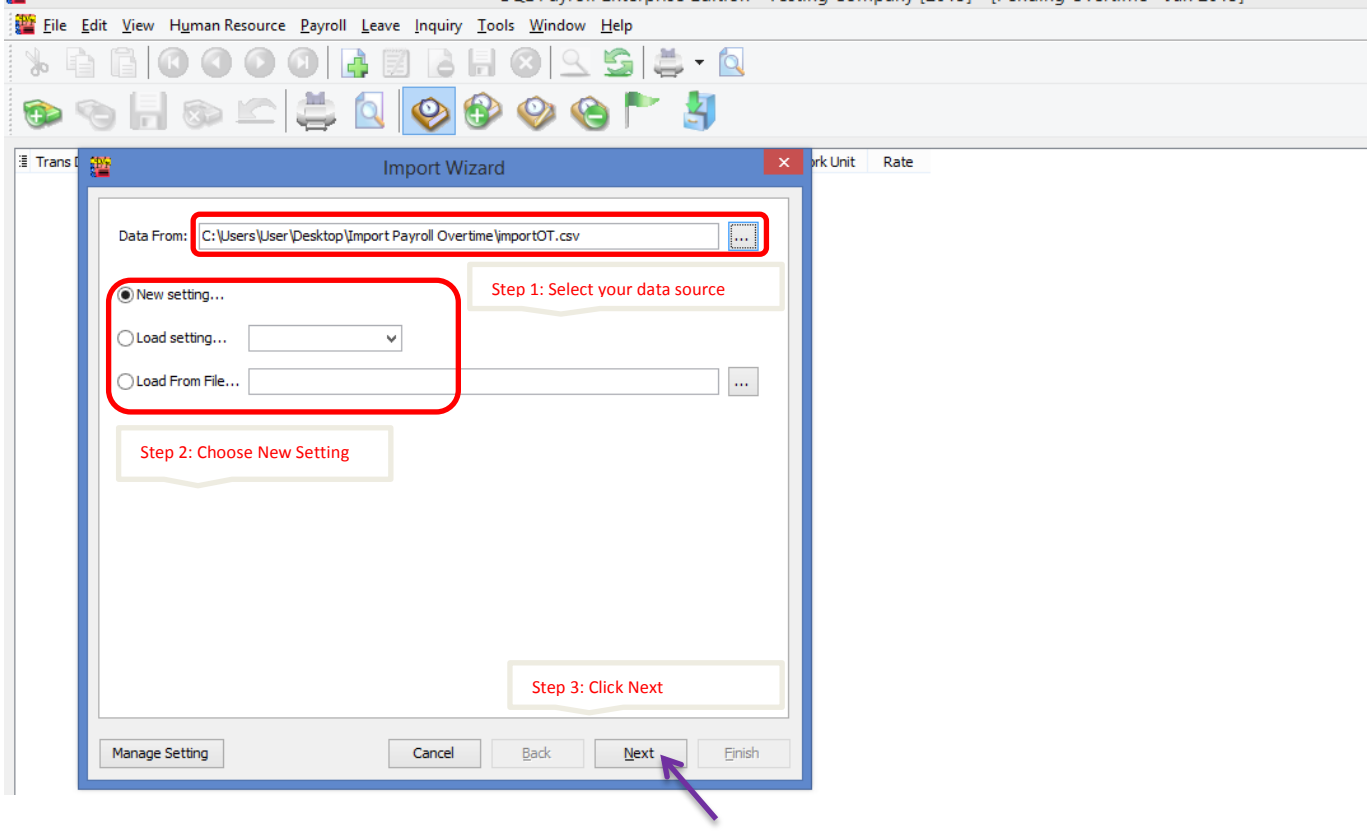

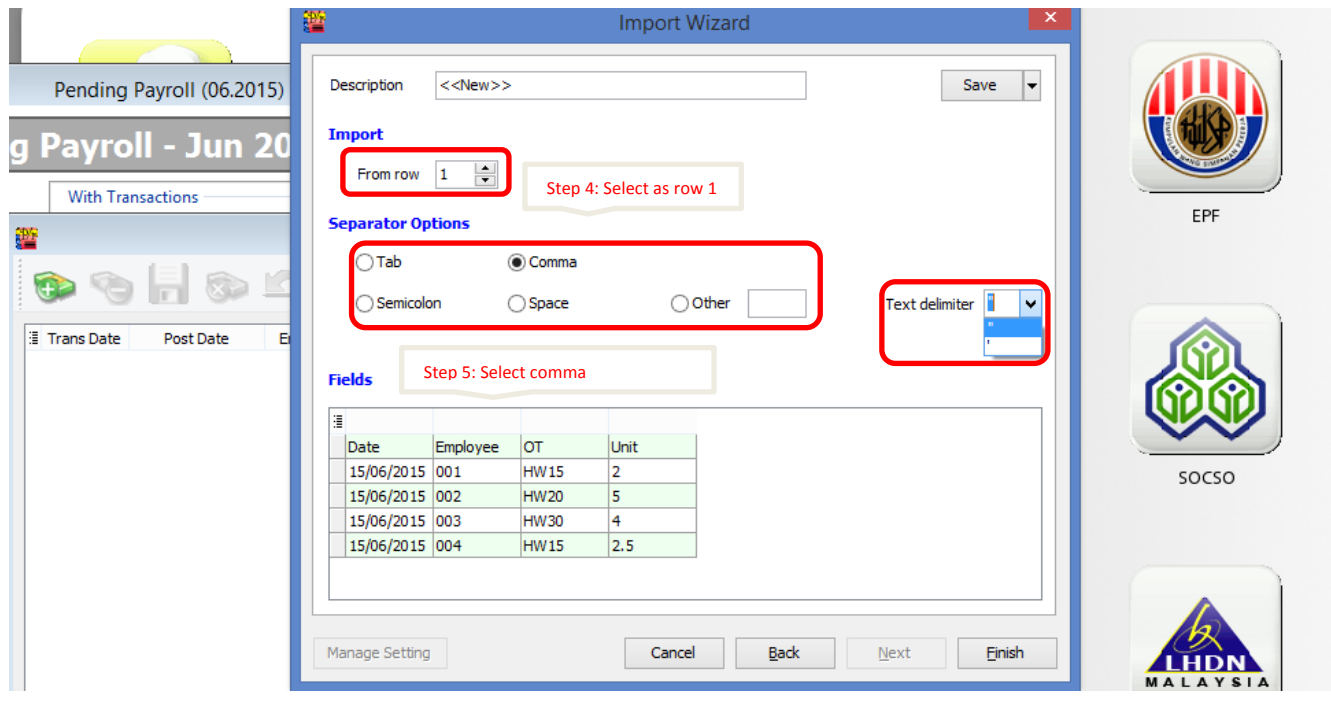

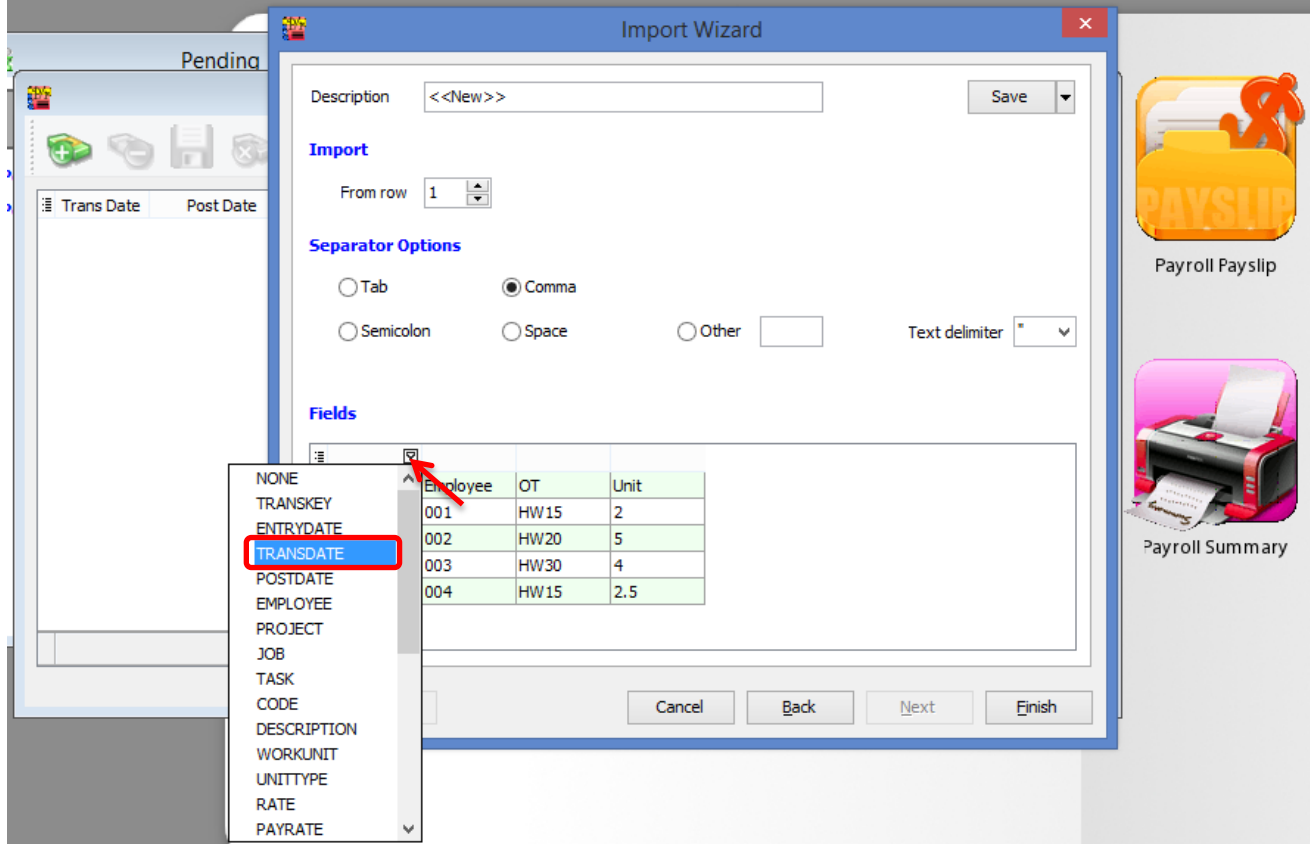

Make sure you have select all the fields for the date, employee, code & workunit.

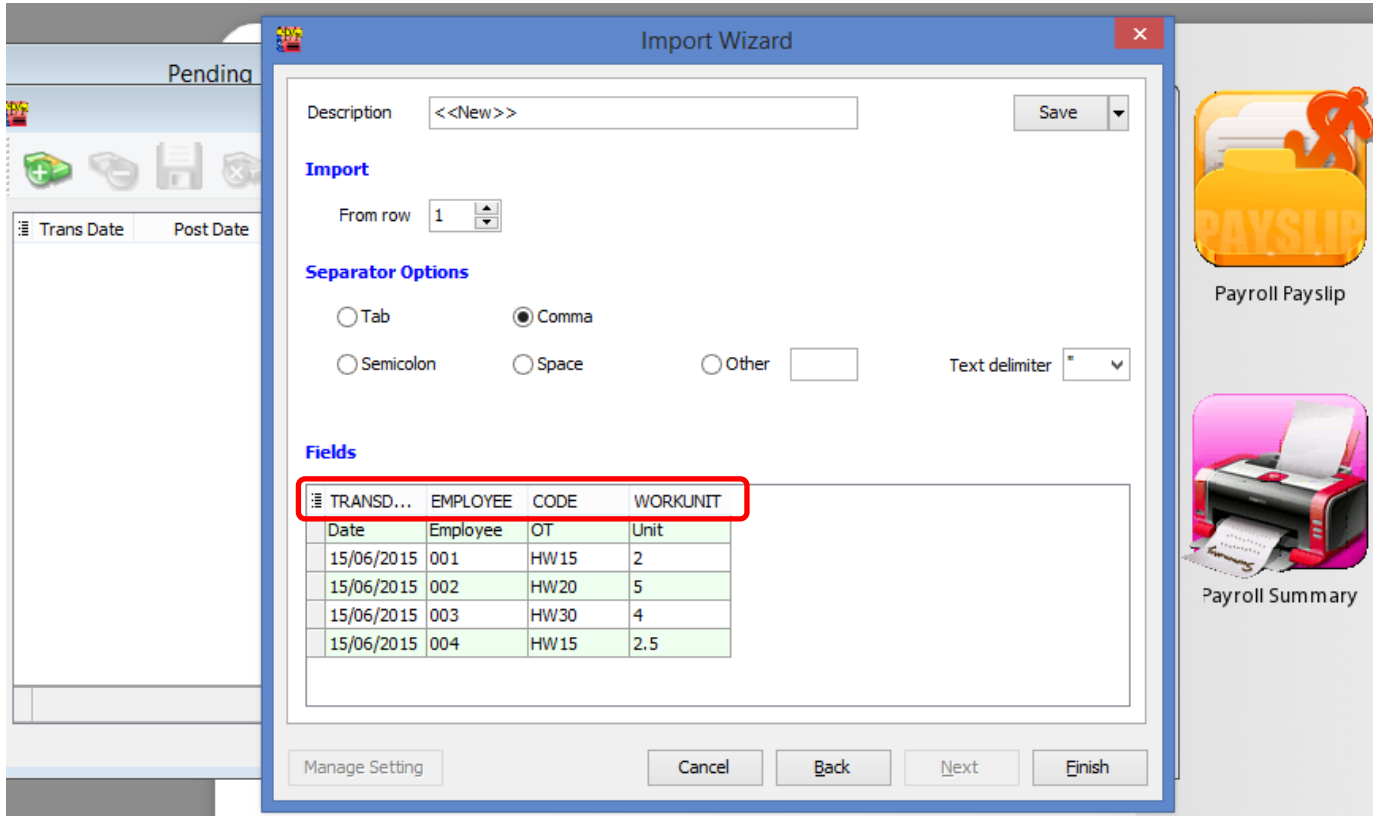

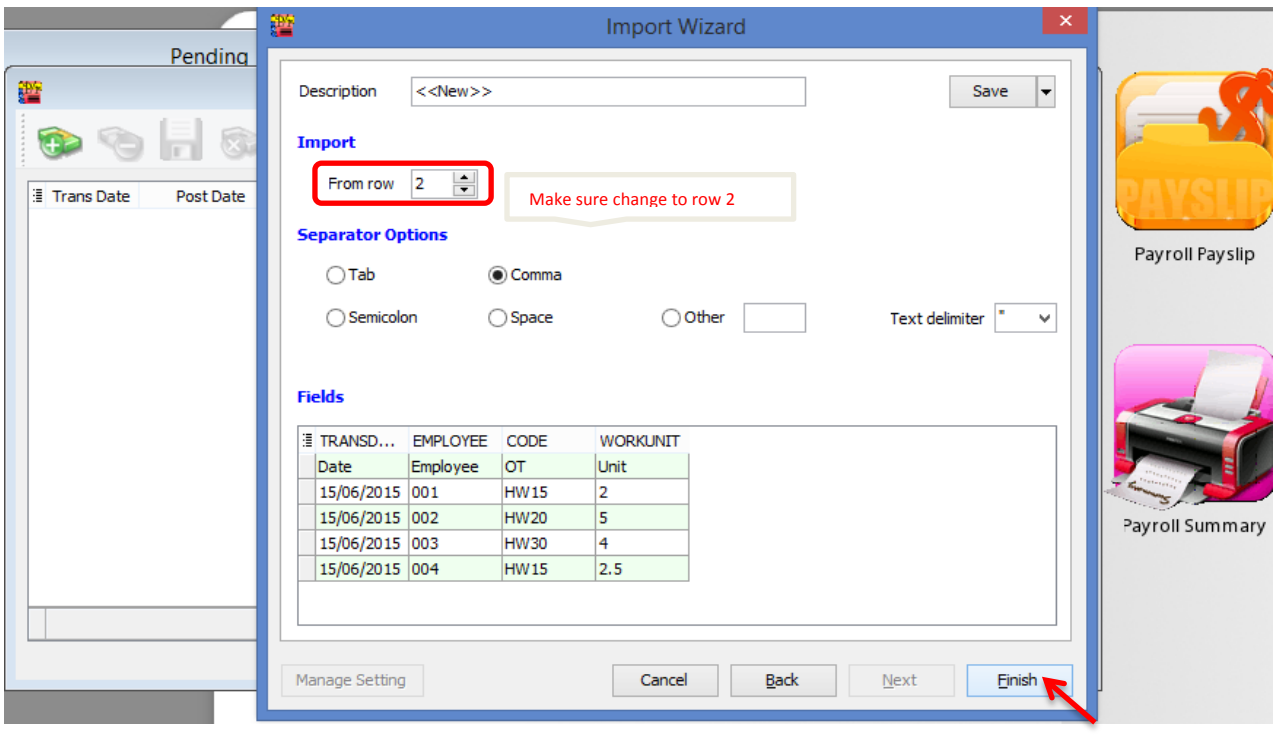

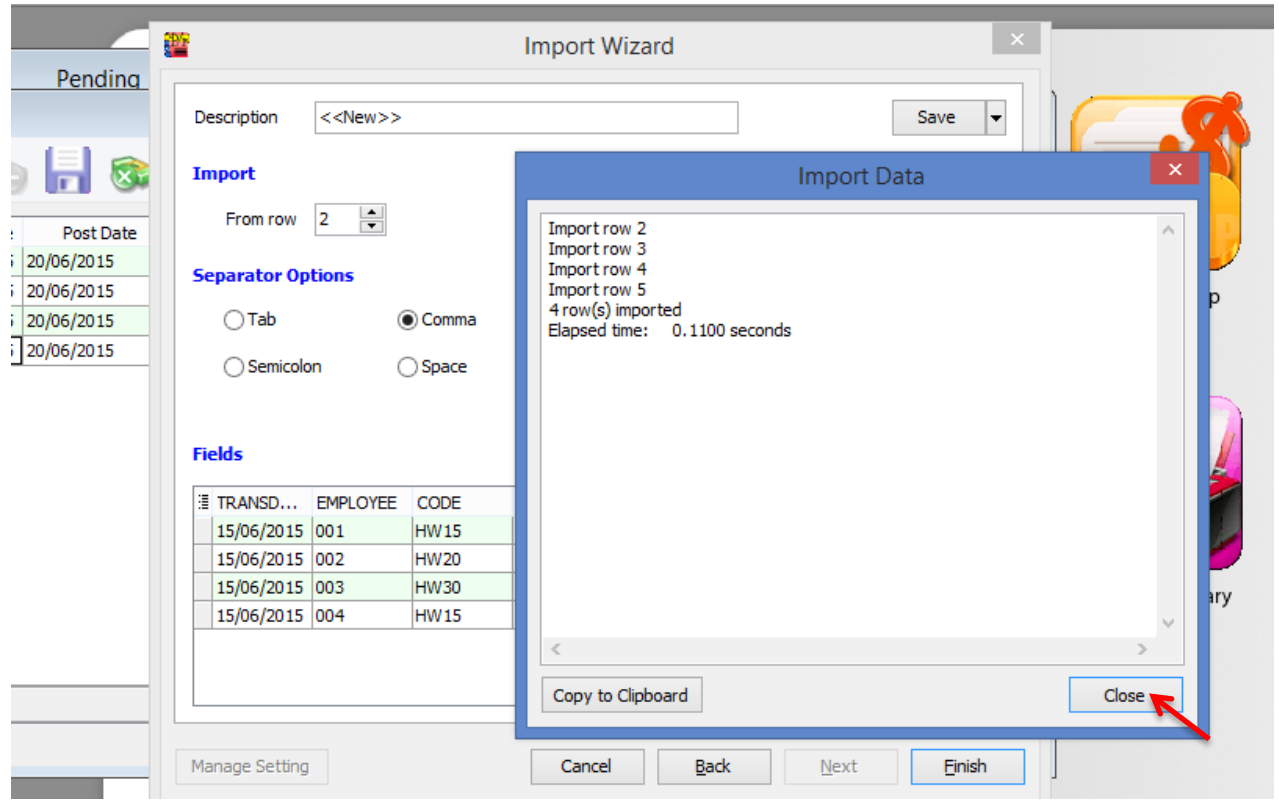

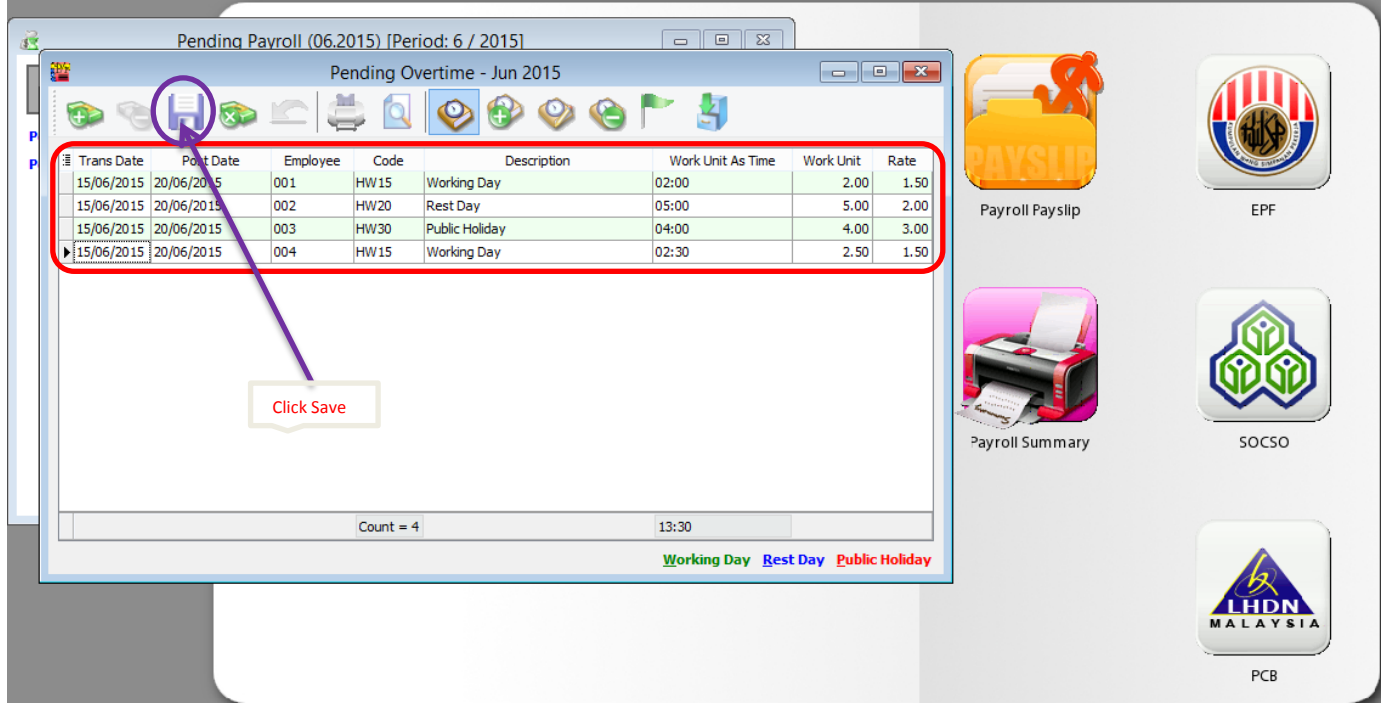

Done.